# **Starta här Snabbguide**

# **(endast EU) HL-5370DW**

Snabbguiden innehåller all information du behöver inför installation och konfiguration av skrivaren.

# *COVIKTIGT*

# **ANSLUT INTE gränssnittskabeln än.**

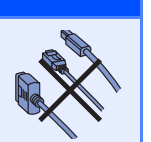

# **1 Packa upp skrivaren och kontrollera innehållet i förpackningen**

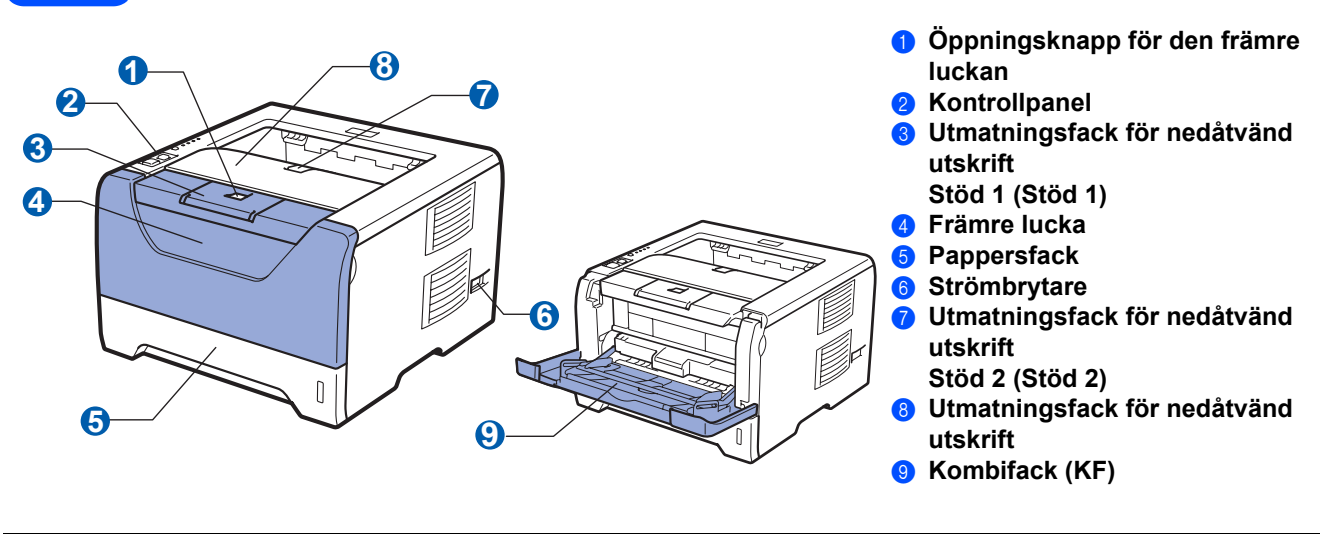

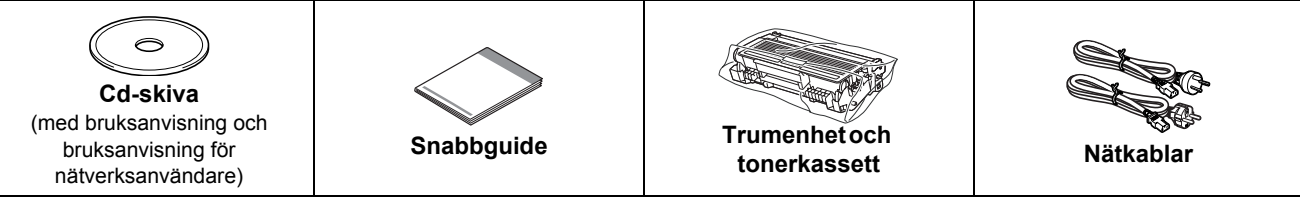

### **För användare i Danmark:**

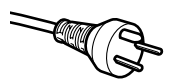

Den nätkontakt som levereras med den här maskinen är jordad och har tre stift. Kontrollera att eluttaget passar för denna jordade kontakt med tre stift. Maskinen måste vara jordad. Kontakta en behörig elektriker om du är osäker.

### **För användare i Sverige, Norge och Finland:**

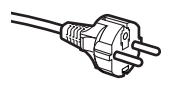

Den nätkontakt som levereras med den här maskinen har två stift, och jordningen är inlagd på sidan av kontakten. Kontrollera att eluttaget passar för denna sidojordade kontakt med två stift. Maskinen måste vara jordad.

Kontakta en behörig elektriker om du är osäker.

 För att skrivaren ska fungera på ett säkert sätt får den medföljande elkontakten endast sättas in i ett jordat eluttag med normal hushållsström. Ojordad utrustning kan orsaka elektriska stötar och även ge upphov till överdrivet hög elektrisk liudemission.

## **VARNING**

**Skrivaren är förpackad i plastpåsar. Tänk på att hålla dessa påsar utom räckhåll för barn för att undvika kvävningsrisk.**

## **Obs**

- *Spara allt förpackningsmaterial och kartongen om du av någon anledning måste transportera skrivaren.*
- *Gränssnittskabeln medföljer inte som standard. Inhandla lämplig kabel för det gränssnitt du vill använda (USB, parallell eller nätverk).*

### *USB-kabel*

- *Använd en USB 2.0-gränssnittskabel (Typ A/B) som inte är längre än två meter.*
- *Om du använder en USB-kabel ska den anslutas till en USB-port på datorn och inte till en USB-port på ett tangentbord eller en USB-hubb utan strömförsörjning.*

### *Parallellkabel*

*ANVÄND INTE en parallellkabel som är längre än två meter. Använd en skärmad gränssnittskabel som följer IEEE 1284 standarden.*

### *Nätverkskabel*

*Använd en partvinnad "straight-through"-kabel av kategori 5 (eller högre) till 10BASE-T- eller 100BASE-TX Fast Ethernetnätverk.*

# **Obs**

*Se till att utrymmet runt skrivaren är fritt så som bilden visar.*

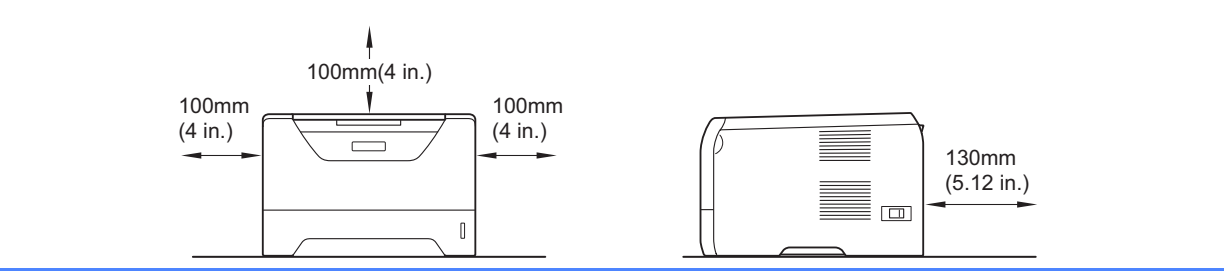

### **Symboler som används i den här bruksanvisningen**

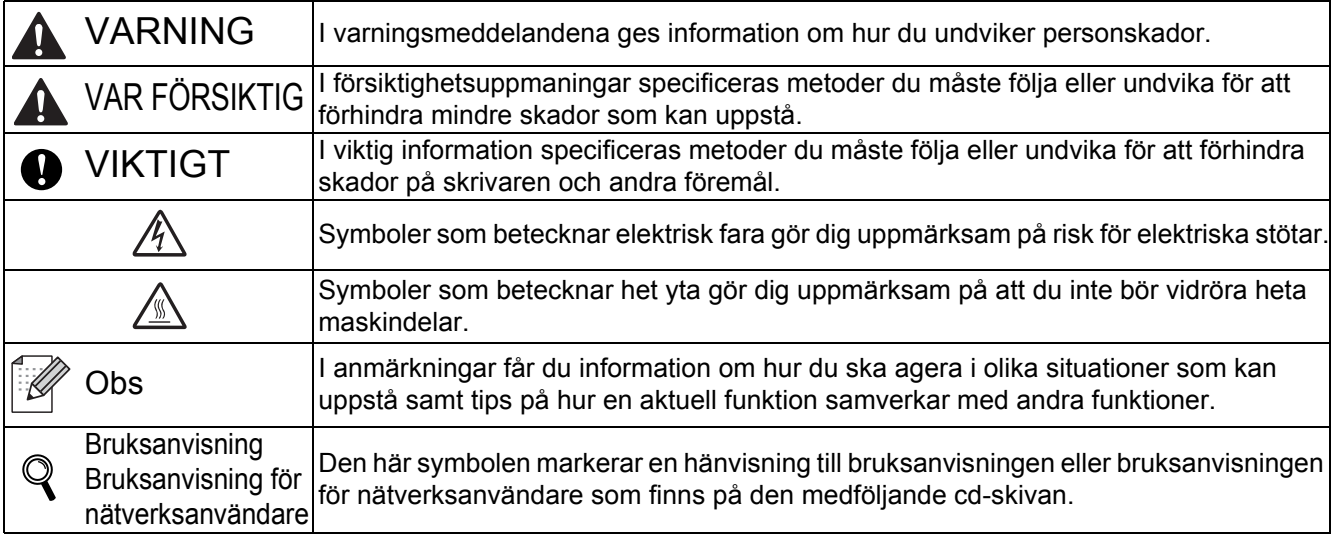

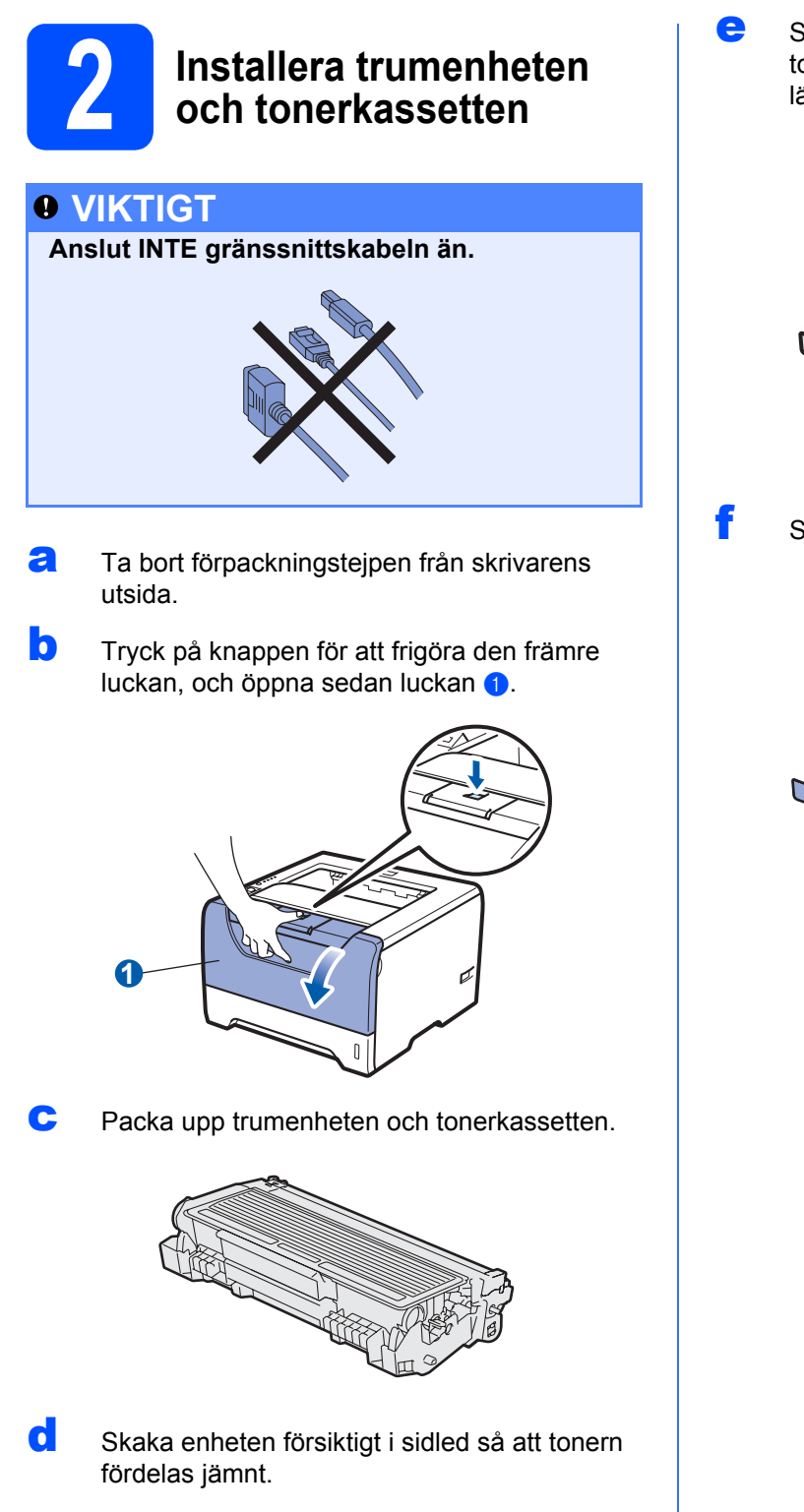

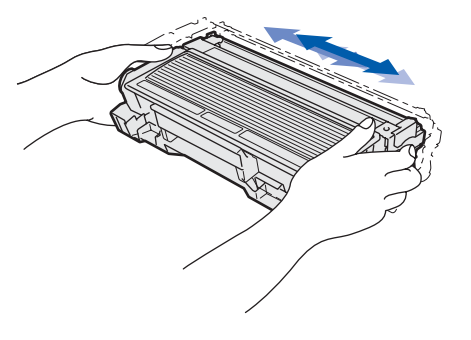

e Skjut in enheten med trumman och tonerkassetten i skrivaren tills den fastnar i sitt läge.

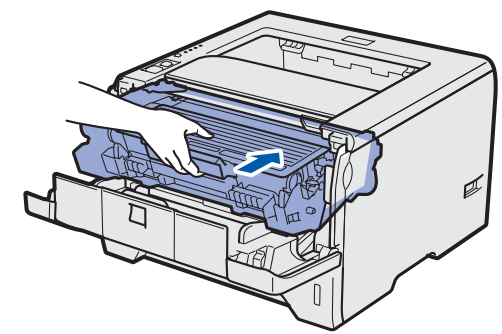

f Stäng skrivarens främre lucka.

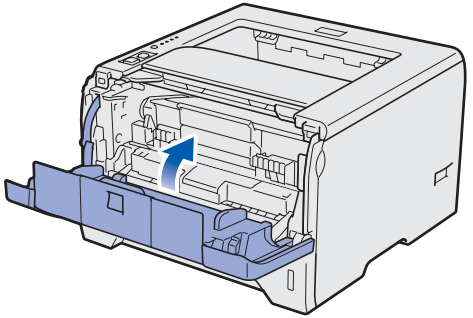

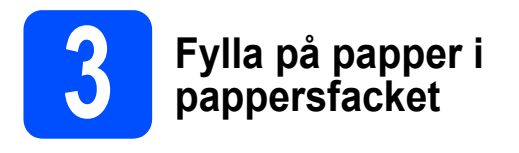

**a** Dra ut pappersfacket helt ur skrivaren.

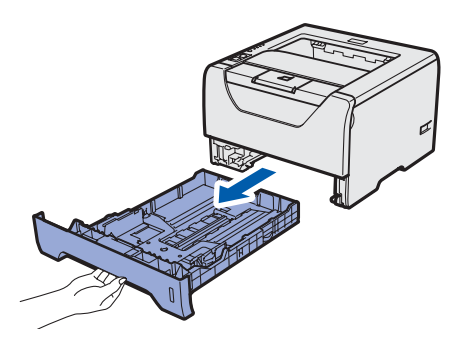

**b** Tryck på pappersledarnas blå frigöringsarm och anpassa pappersledarna efter storleken på det papper du fyller på. Kontrollera att pappersledarna sitter fast ordentligt i spåren.

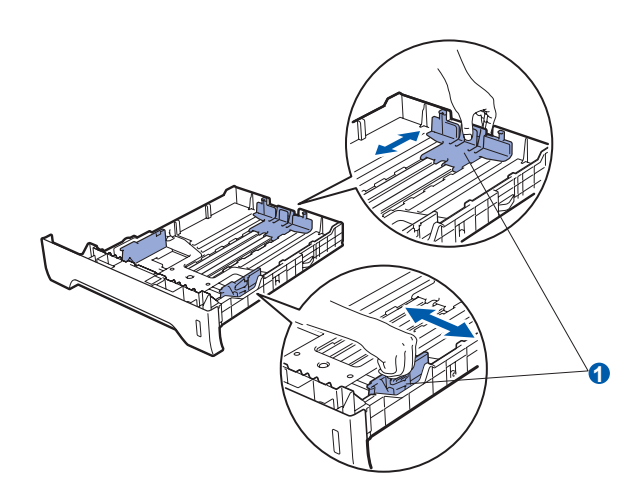

# **Obs**

*Tryck på frigöringsknappen* a *i pappersfackets nederkant och dra sedan ut baksidan på papperskassetten för papperstorlekarna Legal eller Folio.*

*(Papperstorlekarna Legal och Folio är inte tillgängliga i alla regioner.)*

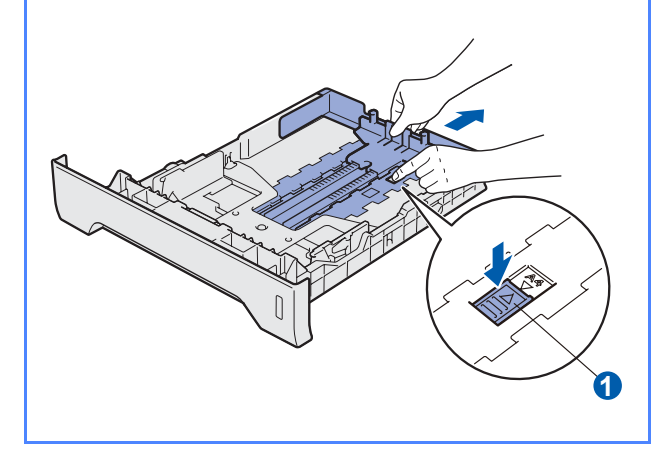

**C** Lufta pappersbunten väl för att undvika pappersstopp och felmatningar.

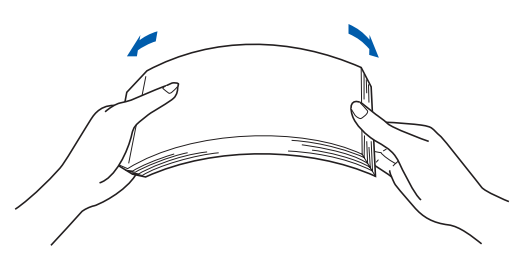

d Lägg i papper i facket och kontrollera att de inte överstiger maxmarkeringen **a.** Den sida som du vill skriva ut på ska vara vänd nedåt.

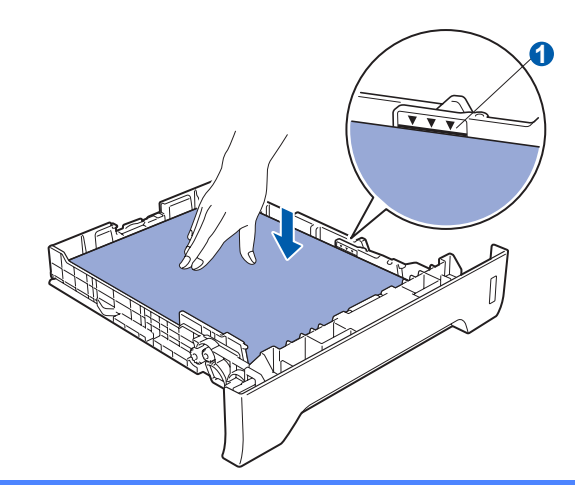

### *<u>O* VIKTIGT</u>

**Det är viktigt att pappersledarna är kant i kant med papperen för att matningen ska bli rätt.** 

e Sätt tillbaka pappersfacket ordentligt i skrivaren. Kontrollera att det har förts in helt och hållet i skrivaren.

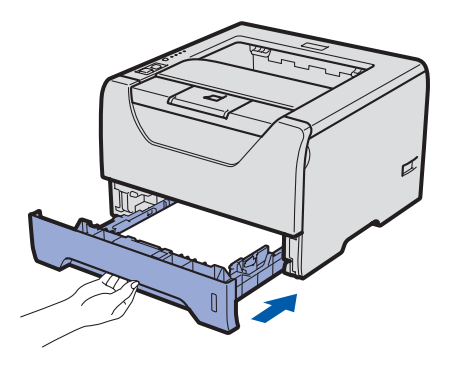

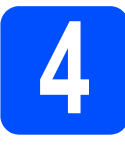

# **4 Skriva ut en testsida**

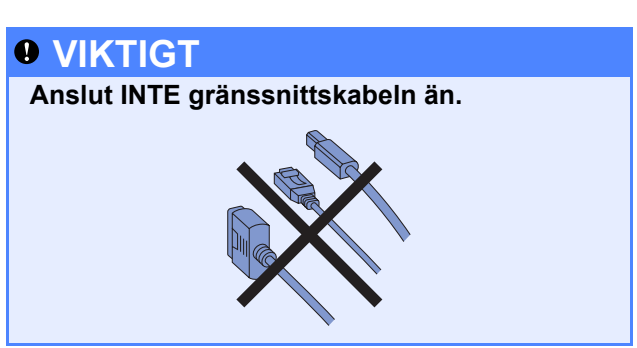

**a** Kontrollera att skrivarens strömbrytare är avslagen. Sätt i nätkabeln i skrivaren.

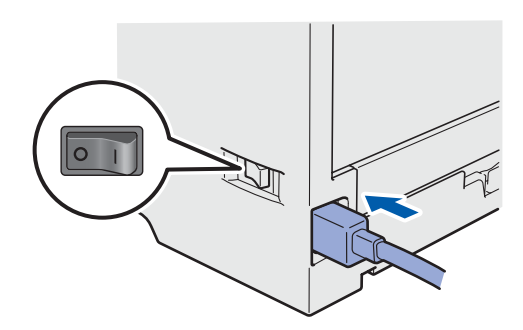

**b** Starta skrivaren med strömbrytaren.

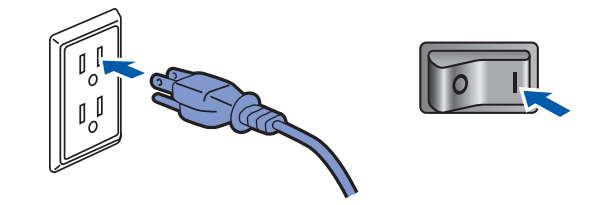

C Vik ut stöd 1.

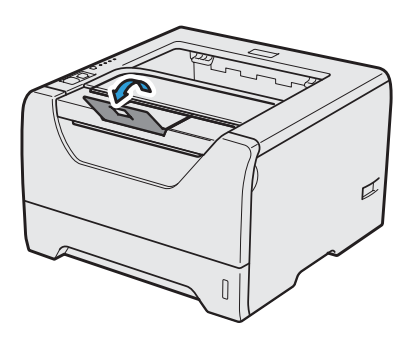

d När skrivaren har värmts upp slutar **Status**lampan att blinka och lyser med fast grönt sken.

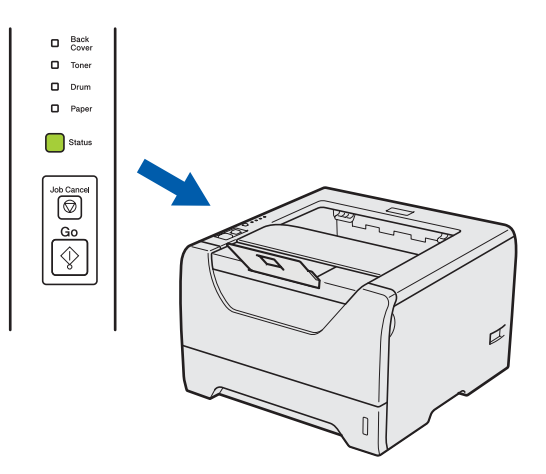

e Tryck på **Go**-knappen. Skrivaren skriver då ut en testsida. Kontrollera att testsidan skrevs ut korrekt.

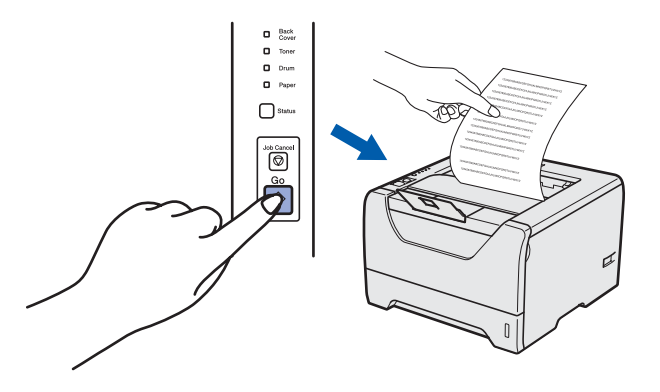

**Obs**

*Den här funktionen är inte längre tillgänglig när du har skickat ett första utskriftsjobb från datorn.*

### **Gå nu till**

**Fortsätt till nästa sida för att installera skrivardrivrutinen.**

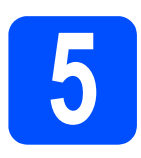

**5 Välja anslutningstyp**

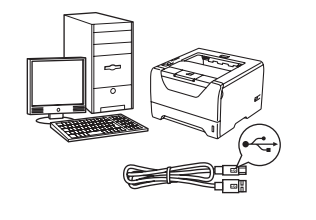

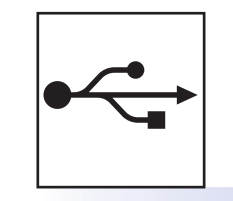

# **För USB-kabel**

Windows<sup>®</sup>, fortsätt till [sid 8](#page-7-0) Macintosh, fortsätt till [sid 11](#page-10-0)

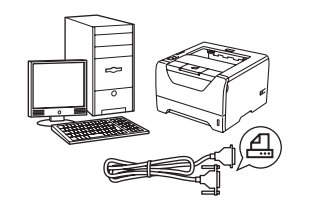

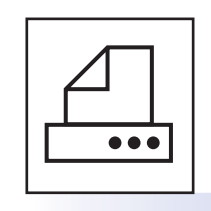

# **För parallellkabel**

Windows<sup>®</sup>, fortsätt till [sid 13](#page-12-0)

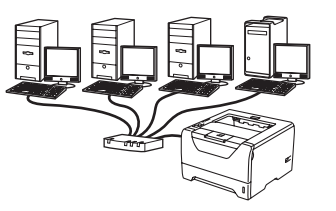

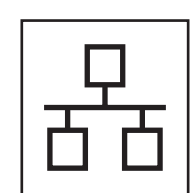

# **För trådbundet nätverk**

Windows<sup>®</sup>, fortsätt till [sid 15](#page-14-0) Macintosh, fortsätt till [sid 20](#page-19-0)

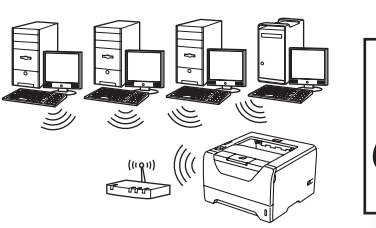

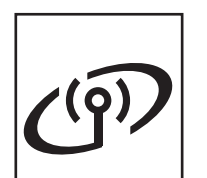

# **För trådlöst nätverk** Windows<sup>®</sup> och Macintosh, fortsätt till [sid 22](#page-21-0)

**Windows**

Windows<sup>®</sup>

**Windows®**

Windows<sup>®</sup>

**Macintosh**

**Macintosh** 

**Trådbundet nätverk**

Trädbundet nätverk

**Trådlöst nätverk Trådlöst nätverk**

7

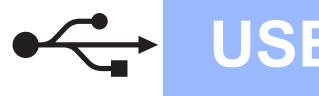

# <span id="page-7-0"></span>**För användare med USB-kabel**

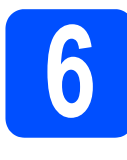

**6 Installera**<br> **6 ansluta sk skrivardrivrutinen och ansluta skrivaren till datorn**

### *<u>O* VIKTIGT</u>

**Anslut INTE USB-kabeln än.**

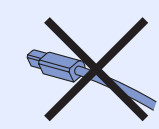

## **Obs**

*Klicka på Avbryt om Guiden Ny maskinvara visas i datorn.*

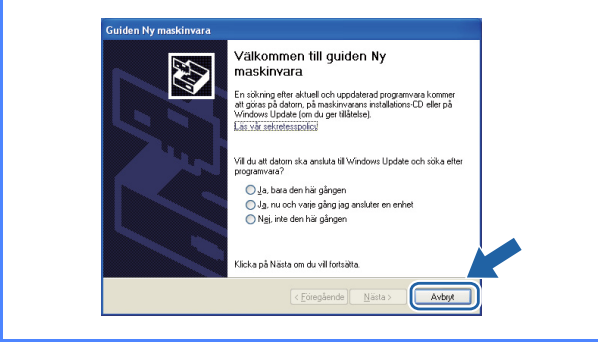

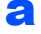

a Stäng av strömmen till skrivaren.

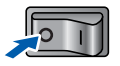

**b** Kontrollera att USB-kabeln **INTE** är ansluten till skrivaren och inled därefter installationen av skrivardrivrutinen. Dra ut kabeln igen om du redan har satt i den.

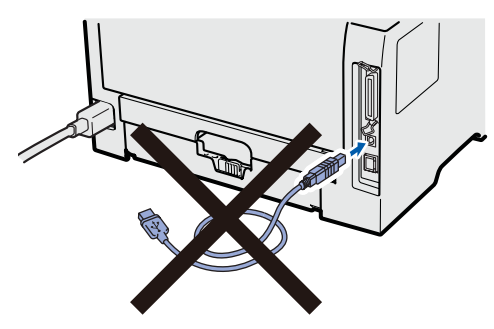

C Starta datorn. (Du måste logga in med administratörsrättigheter.)

**d** Sätt i den medföljande cd-skivan i cd-läsaren. Startbilden visas automatiskt. Välj din skrivarmodell och önskat språk.

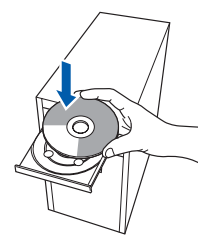

# **Obs**

*Om Brother-skärmen inte visas automatiskt, gå till Den här datorn (Dator), dubbelklicka på cdikonen och dubbelklicka sedan på start.exe.*

e Klicka på **Installera skrivardrivrutin** på menyskärmen.

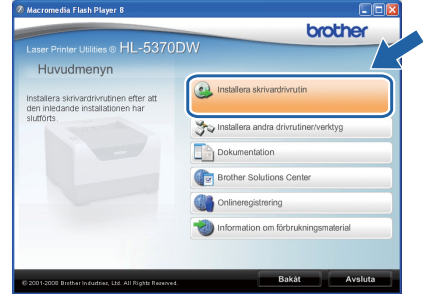

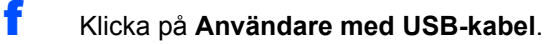

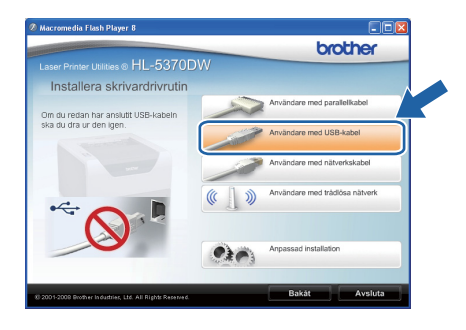

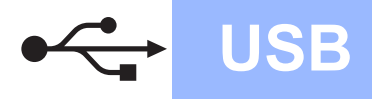

# **USB Windows**

*• Klicka på Fortsätt om skärmen Kontroll av användarkonto visas i Windows Vista®.*

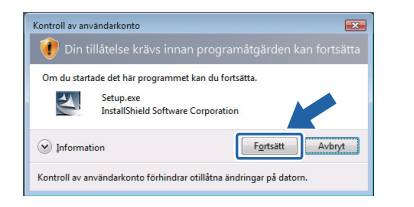

- *Om du vill installera PS-drivrutinen (Brothers BR-Script-skrivardrivrutin) väljer du Anpassad installation och följer anvisningarna på skärmen. När skärmen Välj komponenter visas markerar du PS-drivrutin (PostScriptemulering) och sedan följer du anvisningarna på skärmen.*
- g Klicka på **Ja** när fönstret med **Licensavtal** visas, om du accepterar bestämmelserna i avtalet.

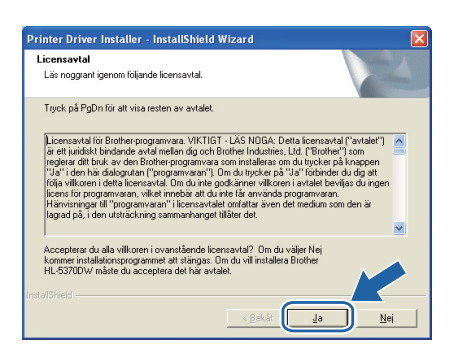

**h** Ta bort etiketten som täcker USB-porten.

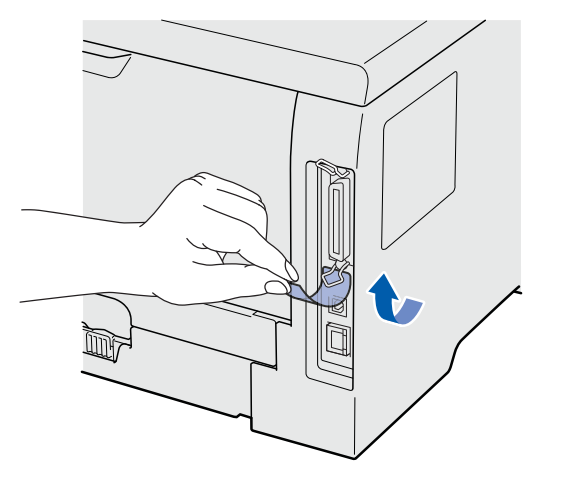

**i Kontrollera att strömmen är påslagen till** skrivaren när den här skärmen visas. Anslut USB-kabeln till USB-porten som är markerad med symbolen  $\leftarrow$  och anslut sedan kabeln till datorn. Klicka på **Nästa**.

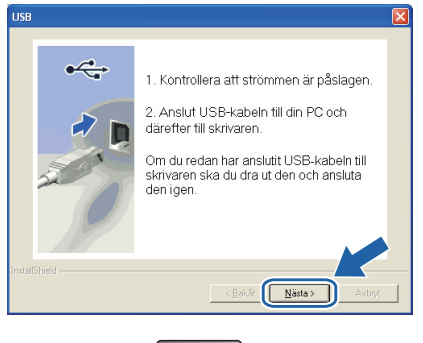

 $\sqrt{2}$ 

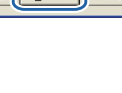

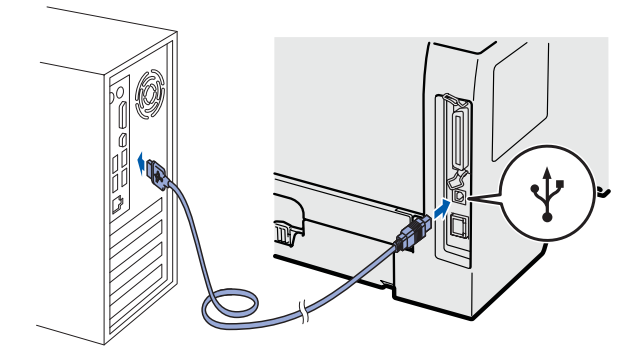

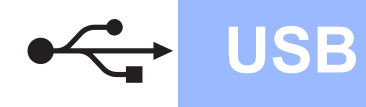

# **Windows USB ®**

### j Klicka på **Slutför**.

### **Obs**

- *Markera Kör onlineregistrering om du vill registrera din produkt online.*
- *Avmarkera Välj som standardskrivare om du inte vill ställa in skrivaren som standardskrivare.*
- *Avmarkera Aktivera Statusövervakning om du vill inaktivera statusövervakningen.*

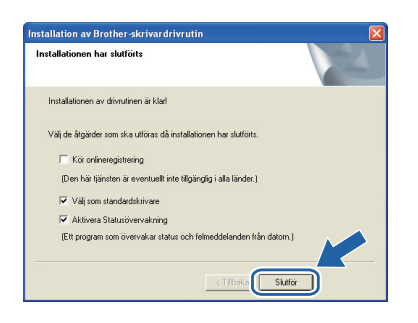

# Slutför **Installationen har nu slutförts.**

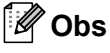

### *XPS-skrivardrivrutin*

*Det är bäst att använda drivrutinen XML Paper Specification för utskrift från program som använder XML Paper Specification-dokument. Du kan hämta den senaste drivrutinen från Brother Solutions Center på [http://solutions.brother.com/](http://solutions.brother.com).*

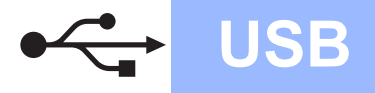

# <span id="page-10-0"></span>**För användare med USB-kabel**

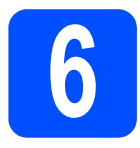

## **6 Ansluta skrivaren till din**<br>**6 Ansluta din ansluta din ansluta**<br>**6 din ansluta din ansluta Macintosh och installera drivrutinen**

### **a** Ta bort etiketten som täcker USB-porten.

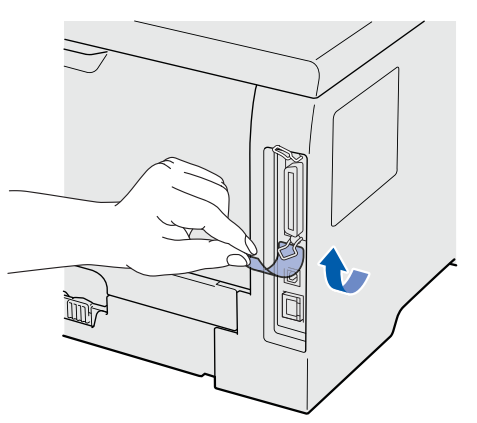

**b** Anslut USB-kabeln till USB-porten som är markerad med symbolen  $\leftrightarrow$  och anslut sedan kabeln till din Macintosh-dator.

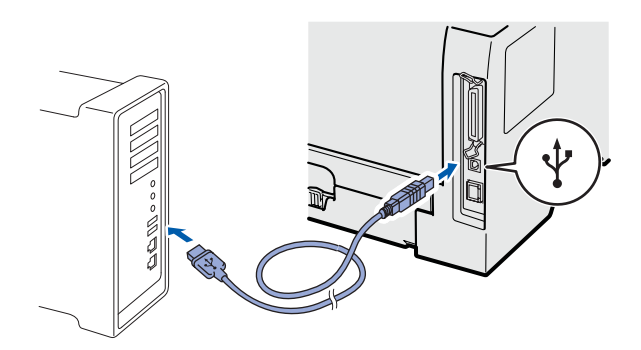

### **VIKTIGT**

**Anslut INTE skrivaren till en USB-port på ett tangentbord eller en USB-hubb utan strömförsörjning.**

c Kontrollera att strömmen är påslagen till skrivaren.

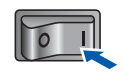

**d** Starta Macintosh-datorn. Sätt i den medföljande cd-skivan i cd-läsaren.

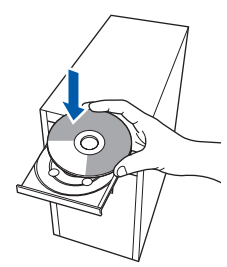

e Dubbelklicka på symbolen **HL5300** på skrivbordet. Dubbelklicka på symbolen **Start Here**. Följ anvisningarna på skärmen.

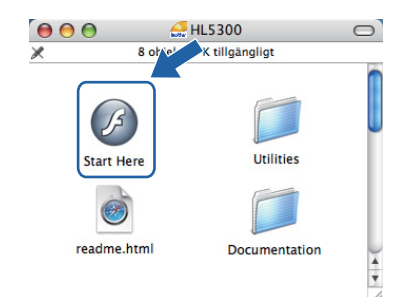

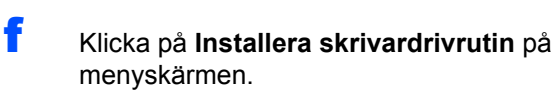

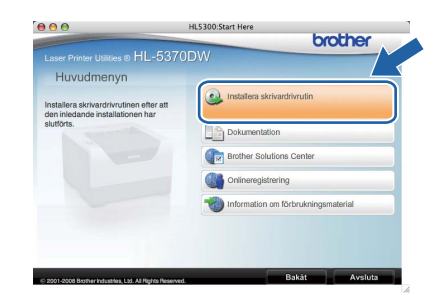

g Klicka på **Användare med USB-kabel** och följ anvisningarna på skärmen. Starta sedan om Macintosh-datorn.

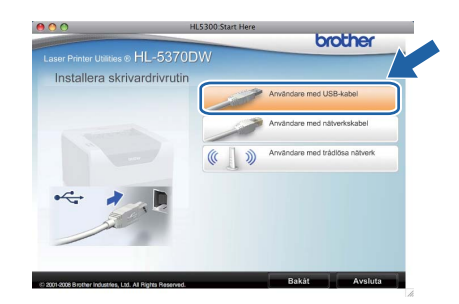

## **Obs**

*Mer information om hur du installerar PSskrivardrivrutinen (Brothers BR-Scriptskrivardrivrutin) finns i bruksanvisningen på cdskivan.*

**h Programvaran från Brother kommer att söka** efter en skrivare från Brother. Under tiden visas skärmen nedan.

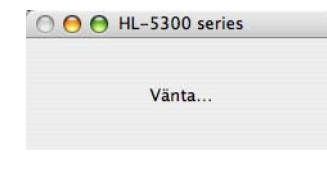

**USB**

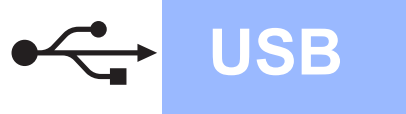

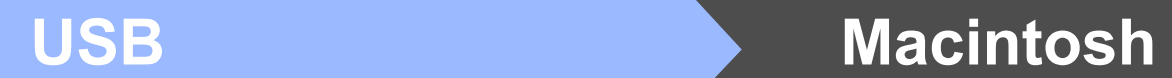

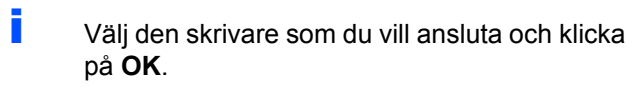

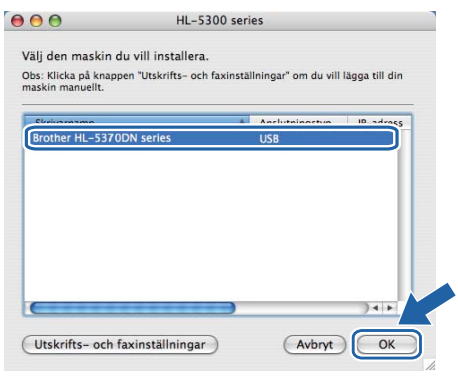

j Klicka på **OK** när den här skärmen visas.

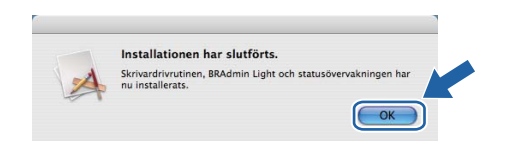

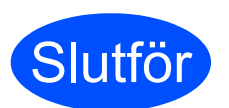

Slutför **Installationen har nu slutförts.**

# <span id="page-12-0"></span>**För användare med parallellkabel**

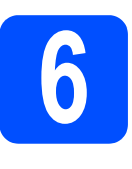

**6 Installera**<br> **6 ansluta sk skrivardrivrutinen och ansluta skrivaren till datorn**

## *<u>O* VIKTIGT</u>

**Anslut INTE parallellkabeln än.**

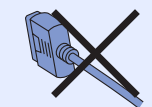

# **Obs**

*Klicka på Avbryt om Guiden Ny maskinvara visas i datorn.*

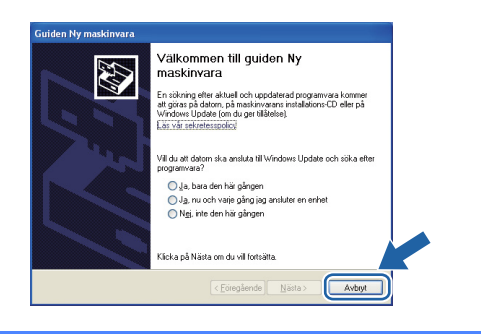

a Stäng av strömmen till skrivaren.

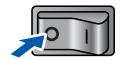

**b** Kontrollera att parallellkabeln **INTE** är ansluten till skrivaren och inled därefter installationen av skrivardrivrutinen. Dra ut kabeln igen om du redan har satt i den.

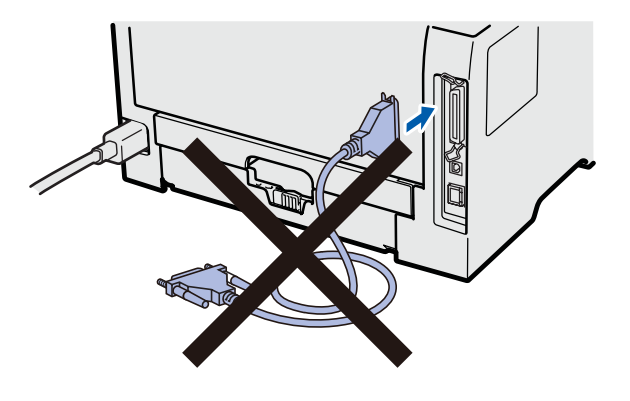

**C** Starta datorn. (Du måste logga in med administratörsrättigheter.)

d Sätt i den medföljande cd-skivan i cd-läsaren. Startbilden visas automatiskt. Välj din skrivarmodell och önskat språk.

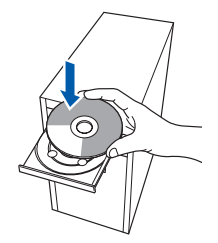

## **Obs**

*Om Brother-skärmen inte visas automatiskt, gå till Den här datorn (Dator), dubbelklicka på cdikonen och dubbelklicka sedan på start.exe.*

e Klicka på **Installera skrivardrivrutin** på menyskärmen.

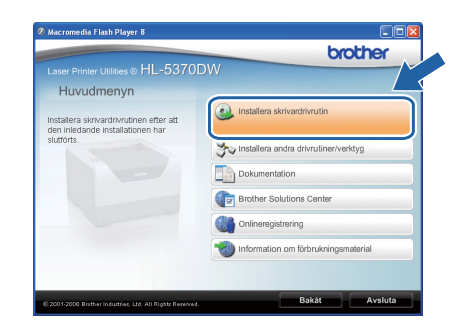

**Windows** Windows<sup>®</sup> **parallell**

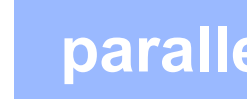

# **Windows parallell ®**

f Klicka på **Användare med parallellkabel**.

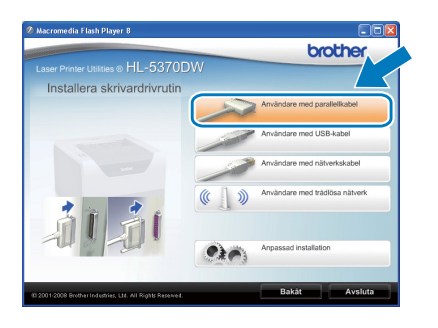

# **Obs**

*• Klicka på Fortsätt om skärmen Kontroll av användarkonto visas i Windows Vista®.*

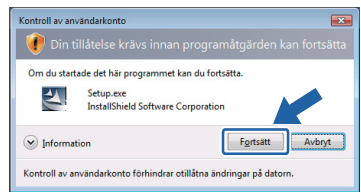

- *Om du vill installera PS-drivrutinen (Brothers BR-Script-skrivardrivrutin) väljer du Anpassad installation och följer anvisningarna på skärmen. När skärmen Välj komponenter visas markerar du PS-drivrutin (PostScript Emulation) och sedan följer du anvisningarna på skärmen.*
- g Klicka på **Ja** när fönstret med **Licensavtal** visas, om du accepterar bestämmelserna i avtalet.

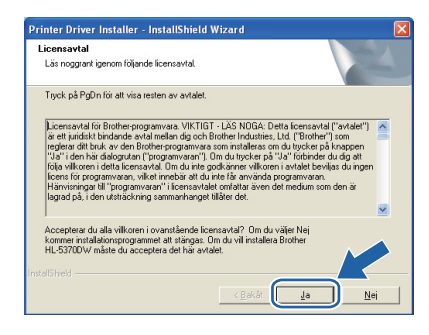

h Klicka på **Slutför**.

# **Obs**

- *Markera Kör onlineregistrering om du vill registrera din produkt online.*
- *Avmarkera Välj som standardskrivare om du inte vill ställa in skrivaren som standardskrivare.*
- *Avmarkera Aktivera Statusövervakning om du vill inaktivera statusövervakningen.*

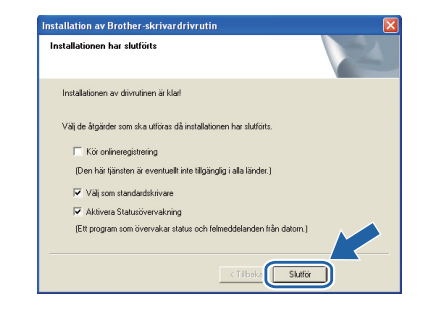

**i Anslut parallellkabeln till datorn och därefter till** skrivaren.

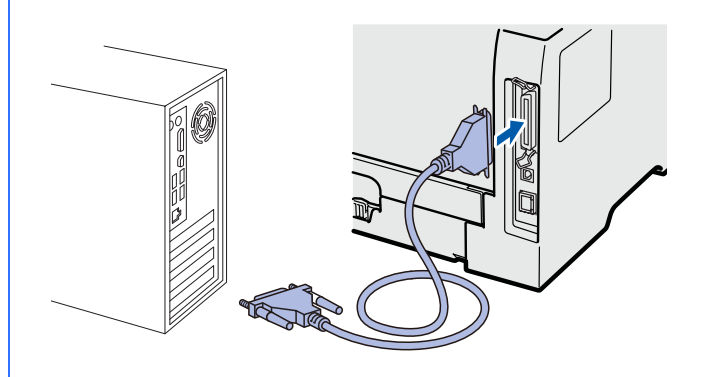

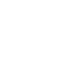

Starta skrivaren med strömbrytaren.

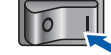

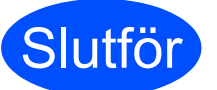

**Slutför Installationen har nu slutförts.**

# **Obs**

*XPS-skrivardrivrutin*

*Det är bäst att använda drivrutinen XML Paper Specification för utskrift från program som använder XML Paper Specification-dokument. Du kan hämta den senaste drivrutinen från Brother Solutions Center på [http://solutions.brother.com/.](http://solutions.brother.com)*

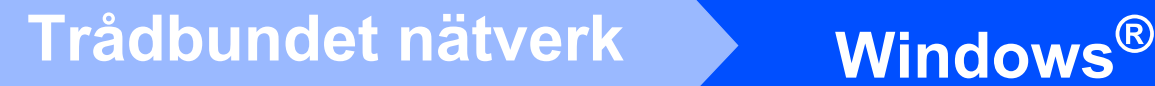

# <span id="page-14-0"></span>**För användare med trådbundet nätverk**

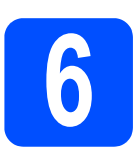

# **6 För användare av peer-to-**<br> **D** peer-nätverksskrivare **peer-nätverksskrivare**

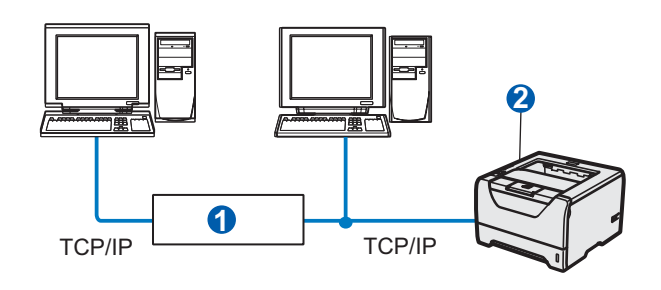

**a** Router

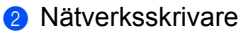

## **Obs**

*Om du använder Windows®-brandvägg eller en brandväggsfunktion i ett antivirusprogram ska den temporärt inaktiveras. När du är säker på att det går att skriva ut konfigurerar du inställningarna enligt anvisningarna.* 

### **Anslut skrivaren till nätverket och installera drivrutinen**

**a** Anslut nätverkskabeln till LAN-porten som är märkt med symbolen **FF** och därefter till en ledig port på din hubb.

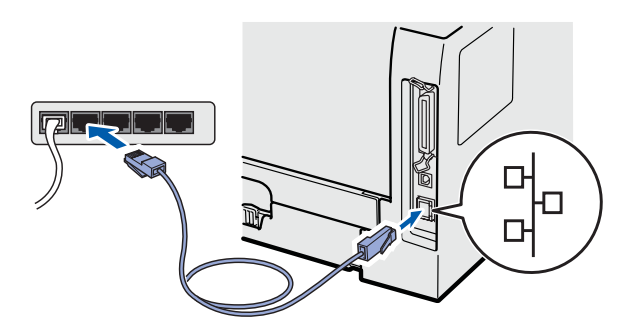

**b** Kontrollera att strömmen är påslagen till skrivaren.

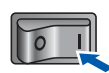

**C** Starta datorn. (Du måste logga in med administratörsrättigheter.)

d Sätt i den medföljande cd-skivan i cd-läsaren. Startbilden visas automatiskt. Välj din skrivarmodell och önskat språk.

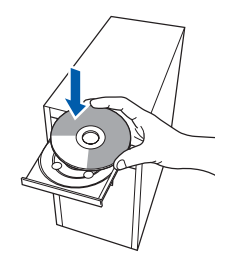

## **1 Obs**

*Om Brother-skärmen inte visas automatiskt, gå till Den här datorn (Dator), dubbelklicka på cdikonen och dubbelklicka sedan på start.exe.*

e Klicka på **Installera skrivardrivrutin** på menyskärmen.

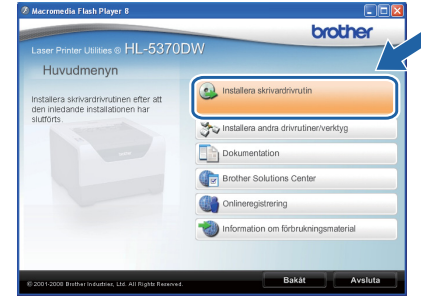

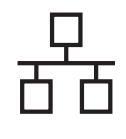

f Klicka på **Användare med nätverkskabel**.

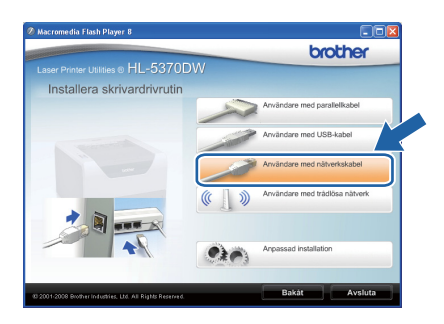

## **Obs**

*• Klicka på Fortsätt om skärmen Kontroll av användarkonto visas i Windows Vista®.*

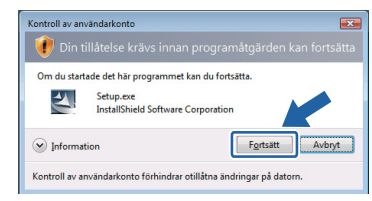

- *Om du vill installera PS-drivrutinen (Brothers BR-Script-skrivardrivrutin) väljer du Anpassad installation och följer anvisningarna på skärmen. När skärmen Välj komponenter visas markerar du PS-drivrutin (PostScriptemulering) och sedan följer du anvisningarna på skärmen.*
- g Klicka på **Ja** när fönstret med **Licensavtal** visas, om du accepterar bestämmelserna i avtalet.

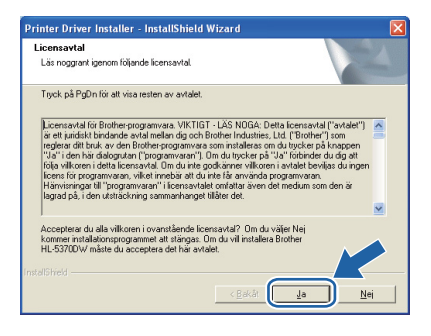

h Välj **Brother peer-to-peer nätverksskrivare** och klicka sedan på **Nästa**.

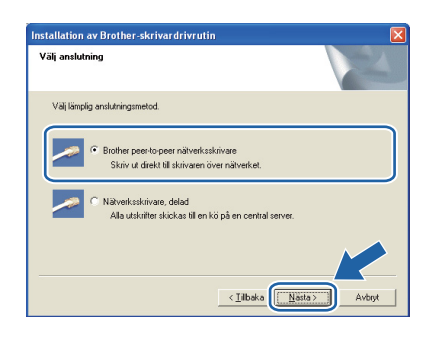

i Markera **Sök efter enheter i nätverket och välj från en lista över upptäckta enheter (Rekommenderas)**. Du kan också välja att i stället ange skrivarens IP-adress eller nodnamn. Klicka på **Nästa**.

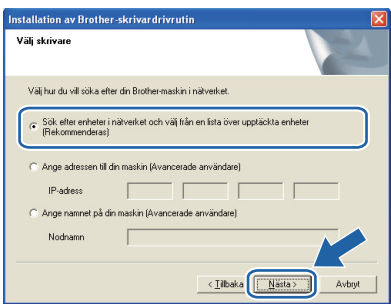

# **Obs**

*Du kan ta reda på skrivarens IP-adress och nodnamn genom att skriva ut sidan med skrivarinställningar. Se [Skriva ut sidan med](#page-42-0)  [skrivarinställningar på sid 43.](#page-42-0)*

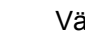

 $i$ li din skrivare och klicka på **Nästa**.

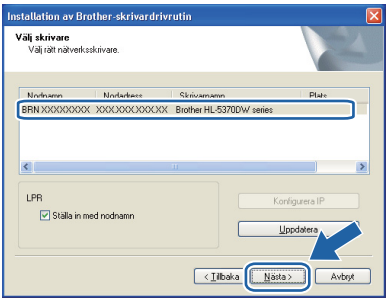

# **Obs**

*Klicka på Uppdatera om det tar lång tid (cirka en minut) innan din skrivare visas i listan.*

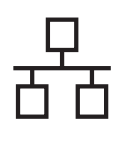

## k Klicka på **Slutför**.

## **Obs**

- *Markera Kör onlineregistrering om du vill registrera din produkt online.*
- *Avmarkera Välj som standardskrivare om du inte vill ställa in skrivaren som standardskrivare.*
- *Avmarkera Aktivera Statusövervakning om du vill inaktivera statusövervakningen.*
- *Aktivera den personliga brandväggen (t.ex. Windows®-brandväggen) igen om du har inaktiverat den.*

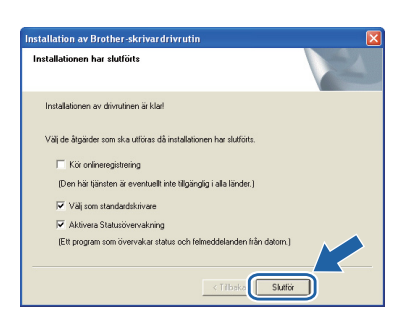

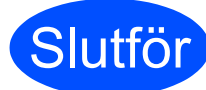

### **Slutför Installationen har nu slutförts.**

## **Obs**

### *XPS-skrivardrivrutin*

*Det är bäst att använda drivrutinen XML Paper Specification för utskrift från program som använder XML Paper Specification-dokument. Du kan hämta den senaste drivrutinen från Brother Solutions Center på [http://solutions.brother.com/](http://solutions.brother.com).*

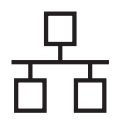

# **6 För användare med delad nätverksskrivare** TCP/IP **2 3 4 1**1

- **a** Klientdator **1**1
- b Kallas även för "server" eller "skrivarserver"
- **3** TCP/IP, USB eller parallell
- 4 Skrivare

# **Obs**

*Om du ska ansluta till en delad skrivare i ett nätverk rekommenderar vi att du frågar din systemadministratör om skrivarens kö- eller resursnamn före installationen.*

### **Installera drivrutinen och välja rätt utskriftskö eller resursnamn**

- **a** Starta datorn. (Du måste logga in med administratörsbehörighet.)
- **b** Sätt i den medföljande cd-skivan i cd-läsaren. Startbilden visas automatiskt. Välj din skrivarmodell och önskat språk.

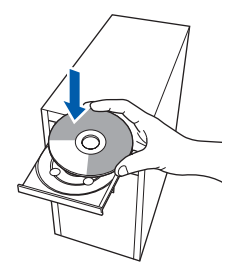

# **Obs**

*Om Brother-skärmen inte visas automatiskt, gå till Den här datorn (Dator), dubbelklicka på cdikonen och dubbelklicka sedan på start.exe.*

c Klicka på **Installera skrivardrivrutin** på menyskärmen.

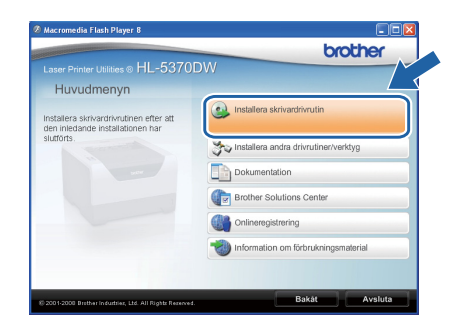

- - d Klicka på **Användare med nätverkskabel**.

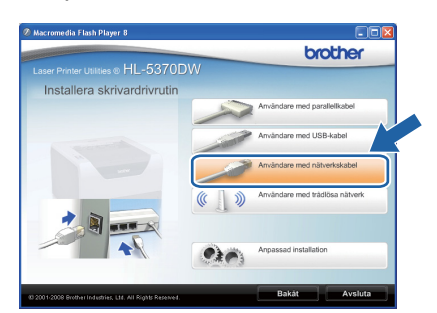

# **Obs**

*• Klicka på Fortsätt om skärmen Kontroll av användarkonto visas i Windows Vista®.*

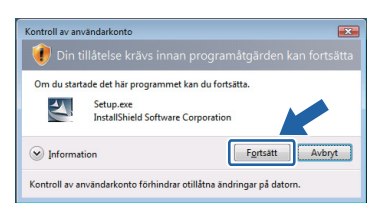

*• Om du vill installera PS-drivrutinen (Brothers BR-Script-skrivardrivrutin) väljer du Anpassad installation och följer anvisningarna på skärmen. När skärmen Välj komponenter visas markerar du PS-drivrutin (PostScriptemulering) och sedan följer du anvisningarna på skärmen.*

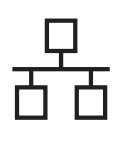

e Klicka på **Ja** när fönstret med **Licensavtal** visas, om du accepterar bestämmelserna i avtalet.

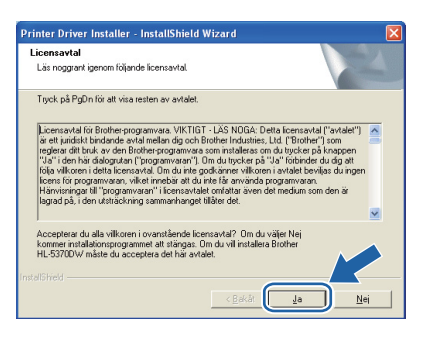

f Välj **Nätverksskrivare, delad**, och klicka sedan på **Nästa**.

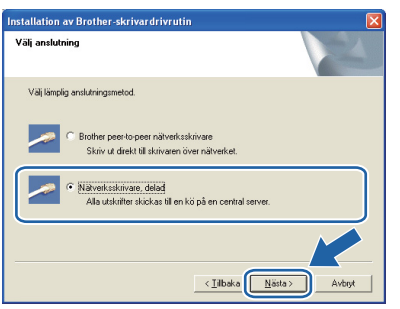

g Markera utskriftskön och klicka på **OK**.

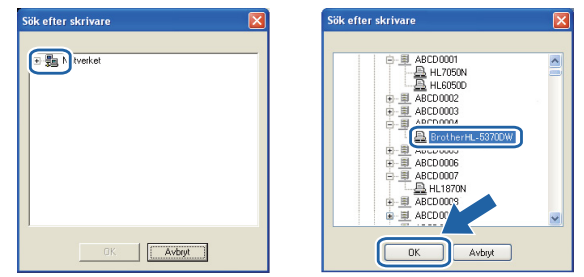

## **Obs**

*Kontakta din administratör om du inte känner till skrivarens placering och namn i nätverket.*

h Klicka på **Slutför**.

### **Obs**

- *Markera Kör onlineregistrering om du vill registrera din produkt online.*
- *Avmarkera Välj som standardskrivare om du inte vill ställa in skrivaren som standardskrivare.*
- *Avmarkera Aktivera Statusövervakning om du vill inaktivera statusövervakningen.*

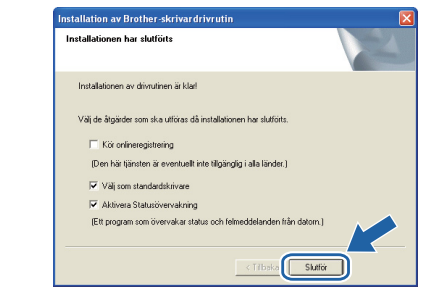

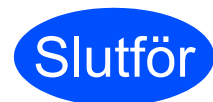

### **Slutför Installationen har nu slutförts.**

# **Obs**

### *XPS-skrivardrivrutin*

*Det är bäst att använda drivrutinen XML Paper Specification för utskrift från program som använder XML Paper Specification-dokument. Du kan hämta den senaste drivrutinen från Brother Solutions Center på [http://solutions.brother.com/](http://solutions.brother.com).*

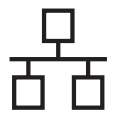

# <span id="page-19-0"></span>**För användare med trådbundet nätverk**

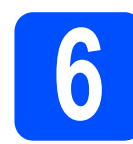

## **6 Ansluta skrivaren till din**<br>**6 Ansluta din ansluta din ansluta**<br>**6 din ansluta din ansluta Macintosh och installera drivrutinen**

**a** Anslut nätverkskabeln till LAN-porten som är märkt med symbolen **FE** och därefter till en ledig port på din hubb.

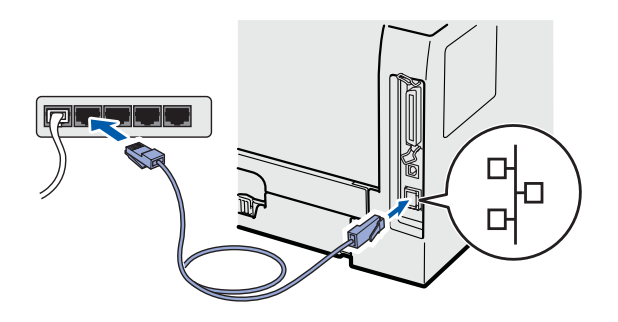

**b** Kontrollera att strömmen är påslagen till skrivaren.

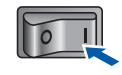

**C** Starta Macintosh-datorn. Sätt i den medföljande cd-skivan i cd-läsaren.

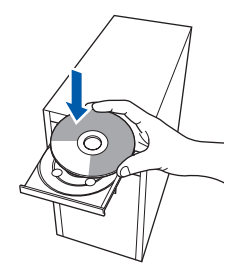

d Dubbelklicka på symbolen **HL5300** på skrivbordet. Dubbelklicka på symbolen **Start Here**. Följ anvisningarna på skärmen.

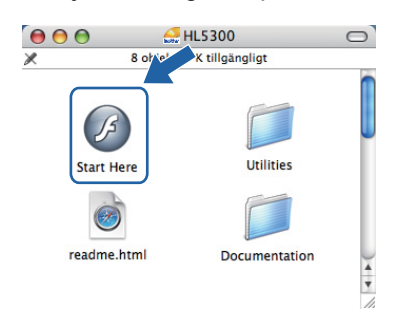

e Klicka på **Installera skrivardrivrutin** på menyskärmen.

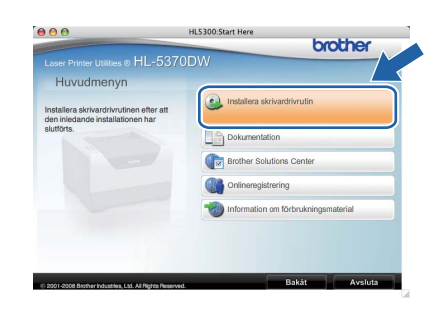

f Klicka på **Användare med nätverkskabel** och följ anvisningarna på skärmen. Starta sedan om Macintosh-datorn.

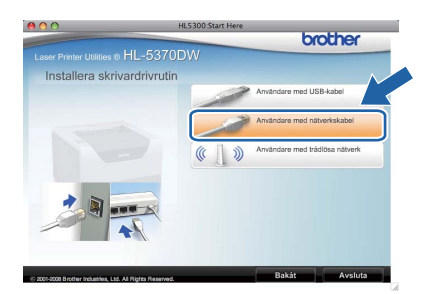

# **Obs**

*Mer information om hur du installerar PSskrivardrivrutinen (Brothers BR-Scriptskrivardrivrutin) finns i bruksanvisningen på cdskivan.*

**g** Programvaran från Brother kommer att söka efter en skrivare från Brother. Under tiden visas skärmen nedan.

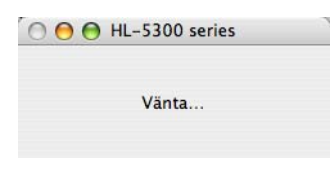

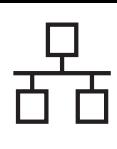

# **Trådbundet nätverk Macintosh**

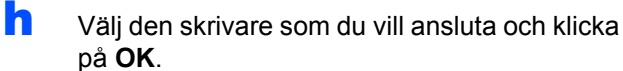

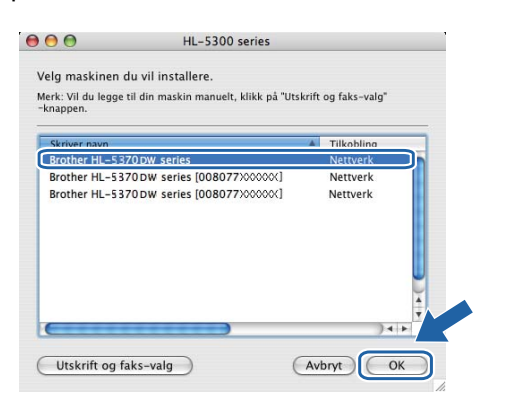

# **Obs**

- *Om fler än en skrivare av samma modell har anslutits till nätverket kommer MAC-adressen (Ethernet-adressen) att visas efter modellnamnet. Du kan även bekräfta IPadressen genom att bläddra åt höger.*
- *Du kan ta reda på skrivarens MAC-adress (Ethernet-adress) och IP-adress genom att skriva ut sidan med skrivarinställningar. Se [Skriva ut sidan med](#page-42-0)  [skrivarinställningar på sid 43](#page-42-0).*

**i Klicka på OK** när den här skärmen visas.

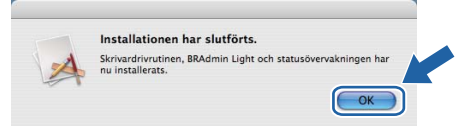

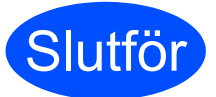

**Slutför Installationen har nu slutförts.**

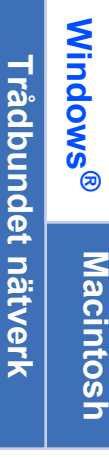

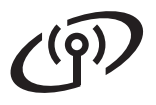

# **För användare med trådlösa nätverk**

<span id="page-21-0"></span>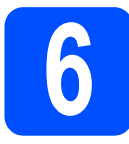

# **6 Innan du börjar**

Först **måste** du konfigurera skrivarens trådlösa nätverksinställningar så att skrivaren kan kommunicera med nätverkets åtkomstpunkt/router. När skrivaren har konfigurerats så att den kan kommunicera med din åtkomstpunkt/router, kommer datorer i nätverket att ha åtkomst till skrivaren. För att skrivaren ska kunna användas från dessa datorer måste skrivardrivrutinen installeras. Följande steg hjälper dig genom konfigurationen och installationen.

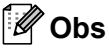

- *För att få bästa möjliga resultat vid vanliga, dagliga dokumentutskrifter ska du ställa Brother-skrivaren så nära nätverkets åtkomstpunkt/router som möjligt, och se till att det finns så få hinder som möjligt mellan maskinen och åtkomstpunkten. Om det finns stora föremål eller väggar mellan de båda enheterna, eller om det förekommer störningar från andra elektroniska apparater, kan detta påverka dataöverföringshastigheten för dokumenten.*
- *Av denna anledning är en trådlös anslutning kanske inte alltid den bästa anslutningsmetoden för alla typer av dokument och program. Om du skriver ut stora filer, som t.ex. flersidiga dokument med en blandning av*  text och stor grafik, bör du kanske överväga att välja trådbundet Ethernet eller parallellkabel i stället för att *få en snabbare dataöverföring eller USB som ger den snabbaste datahastigheten.*
- *Även om Brother HL-5370DW kan användas i både trådbundna och trådlösa nätverk, går det bara att använda en av anslutningsmetoderna åt gången.*
- *I anvisningarna nedan ges två möjligheter till att installera Brother-skrivaren i ett trådlöst nätverk. Båda metoderna görs i infrastrukturläget med hjälp av en trådlös åtkomstpunkt/router som använder DHCP för att tilldela IP-adresser. Välj installationsmetod på nästa sida och följ anvisningarna. Om du vill installera skrivaren i någon annan trådlös miljö (t.ex. Ad-hoc-läge) finner du instruktioner om hur du gör detta i den bruksanvisning för nätverksanvändare som finns på cd-skivan.*

*Du kan läsa bruksanvisningen för nätverksanvändare genom att följa anvisningarna nedan.*

- *1 Starta datorn. Sätt in Brother-cd-skivan i cd-läsaren.*
- *2 (Endast Macintosh-användare) Dubbelklicka på ikonen HL5300 på skrivbordet. Dubbelklicka på symbolen Start Here.*
- *3 Välj din skrivarmodell och önskat språk. Cd-skivans huvudmeny visas då.*
- *4 Klicka på Dokumentation och HTML-dokument.*

### *O* VIKTIGT

- **Vi rekommenderar att du kontaktar din systemadministratör före installationen om du ska ansluta skrivaren till ett nätverk. Du måste känna till de trådlösa nätverksinställningarna för att kunna fortsätta med den här installationen.**
- **Om du använder Windows®-brandvägg eller en brandväggsfunktion i ett antivirusprogram ska den temporärt inaktiveras. När du är säker på att det går att skriva ut konfigurerar du inställningarna enligt anvisningarna igen.**
- **Om du har konfigurerat skrivarens trådlösa inställningar tidigare måste du återställa skrivarserverns ursprungliga fabriksinställningar (se [sid 43](#page-42-1)).**

**Infrastrukturläge**

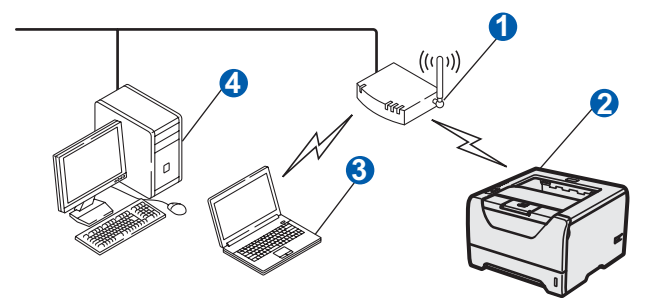

- **A**tkomstpunkt
- b Trådlös nätverksskrivare (din skrivare)
- **a.** Dator med trådlösa funktioner som är ansluten till åtkomstpunkten
- 4 Trådbundna datorer som inte är utrustade för trådlös anslutning ansluts till åtkomstpunkten med en Ethernet-kabel

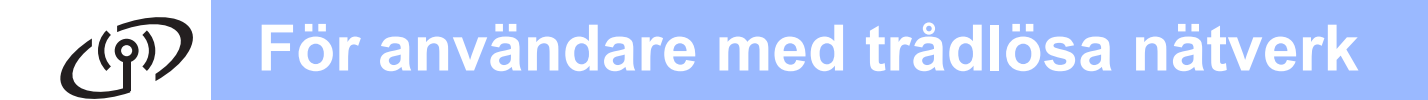

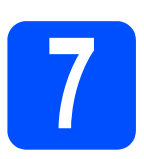

# **7 Bekräfta nätverksmiljön (infrastrukturläge)**

Välj konfigurationsmetod och fortsätt till angiven sida.

<span id="page-22-0"></span>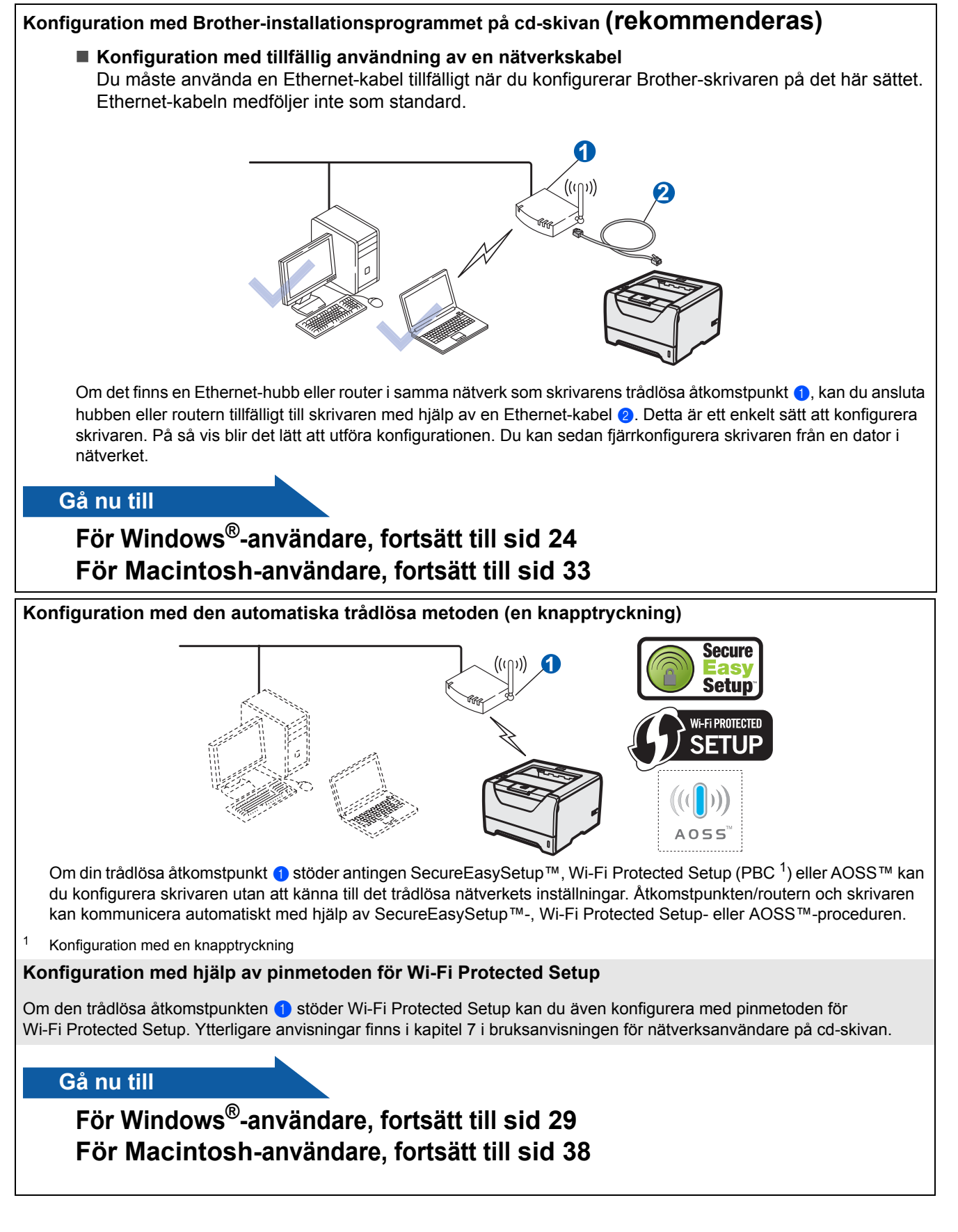

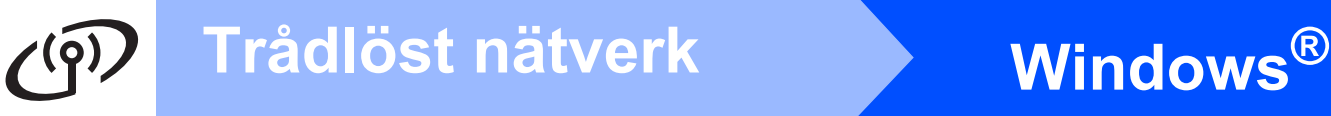

# <span id="page-23-0"></span>**Konfiguration i infrastrukturläget med Brother-installationsprogrammet**

<span id="page-23-3"></span>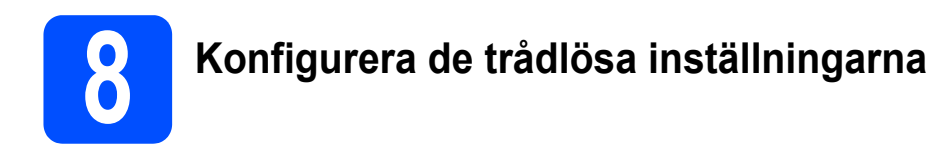

**Du måste känna till de trådlösa nätverksinställningarna för att kunna fortsätta med den här installationen.** Var noga med att anteckna de nuvarande inställningarna, t.ex. SSID, verifiering och kryptering för det trådlösa nätverket. Om du inte känner till dem kontaktar du nätverksadministratören eller tillverkaren av åtkomstpunkten/routern.

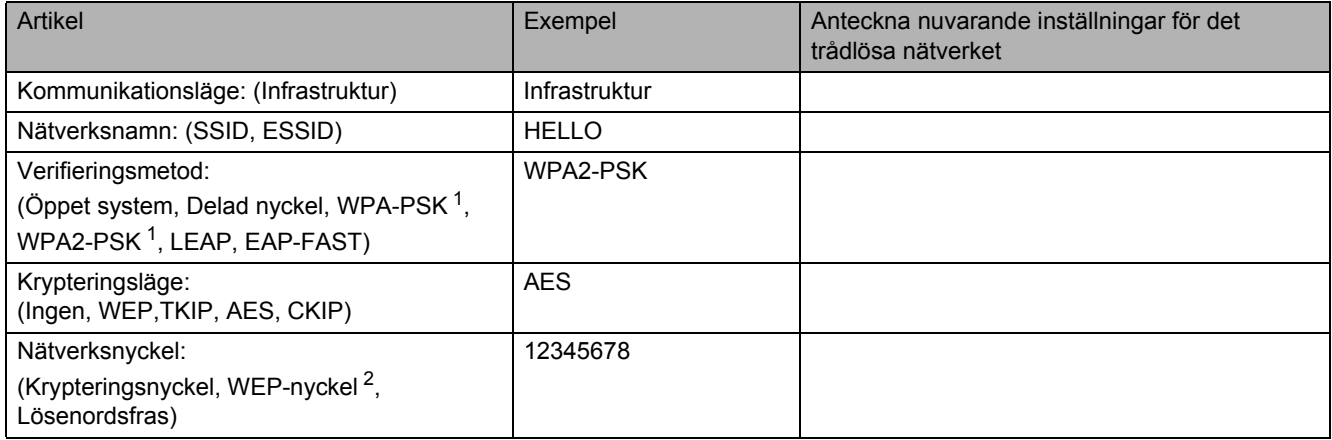

<span id="page-23-1"></span><sup>1</sup> WPA/WPA2-PSK (Wi-Fi Protected Access Pyre-Shared Key) står för WPA-användning med en i förväg delad nyckel. Härigenom kan den trådlösa Brother-maskinen anslutas till en åtkomstpunkt med hjälp av TKIP- eller AES-kryptering (WPA-Personal). WPA/WPA2-PSK (TKIP eller AES) använder en PSK (Pre-Shared Key, en i förväg delad nyckel) som består av 8 - 63 tecken.

<span id="page-23-2"></span><sup>2</sup> WEP-nyckeln används i nätverk med 64-bitars eller 128-bitars kryptering och kan innehålla både siffror och bokstäver. Mer information finns i dokumentationen till din åtkomstpunkt eller trådlösa router. Denna nyckel är ett 64-bitars eller 128-bitars värde som måste anges i ASCII- eller hexadecimalt format.

### **Till exempel:**

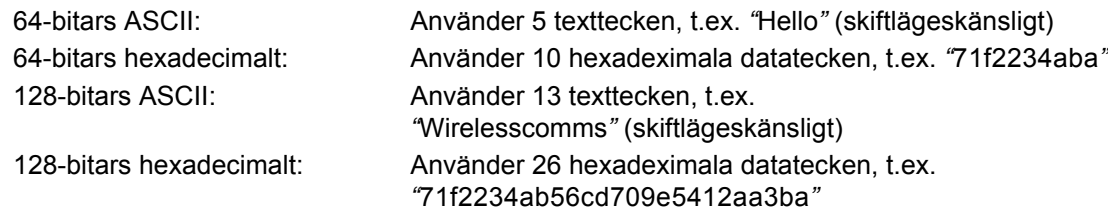

### *<u>O* VIKTIGT</u>

**Du måste använda en Ethernet-kabel tillfälligt under konfigurationen (kabel medföljer ej).**

**a** Kontrollera att strömmen är påslagen till skrivaren.

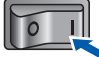

- **b** Starta datorn. (Du måste logga in med administratörsbehörighet.)
- **C** Sätt i den medföljande cd-skivan i cd-läsaren. Startbilden visas automatiskt. Välj din skrivarmodell och önskat språk.

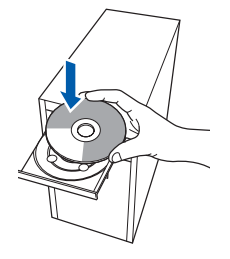

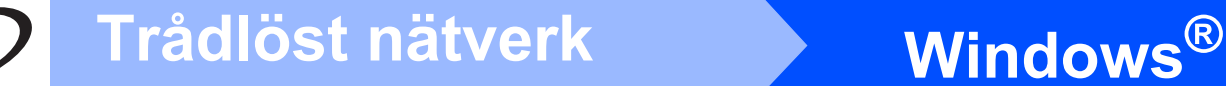

# **Obs**

*Om Brother-skärmen inte visas automatiskt, gå till Den här datorn (Dator), dubbelklicka på cdikonen och dubbelklicka sedan på start.exe.*

d Klicka på **Installera skrivardrivrutin** på menyskärmen.

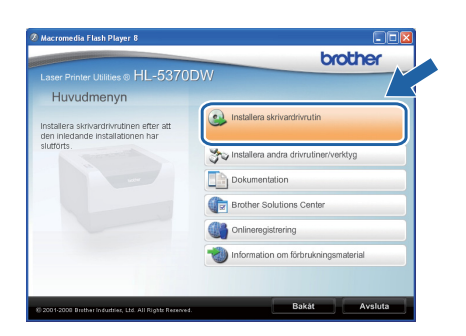

<span id="page-24-0"></span>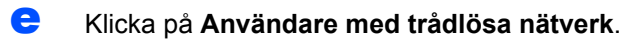

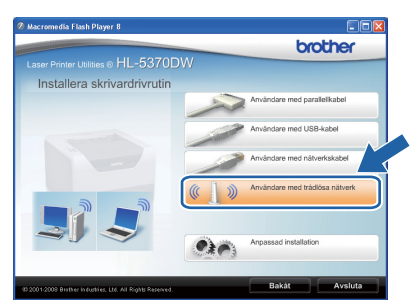

# **Obs**

*Klicka på Tillåt om skärmen Kontroll av användarkonto visas i Windows Vista®.*

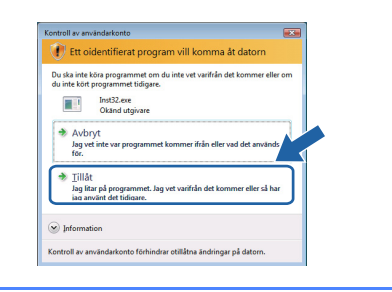

f Välj **Trådlös inställning och installering av drivenhet (Rekommenderas)**, och klicka sedan på **Nästa**.

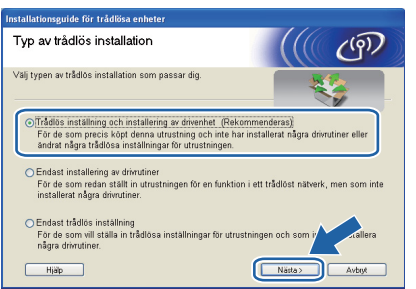

g Välj **Steg-för-steg installation (rekommenderas)** och klicka sedan på **Nästa**.

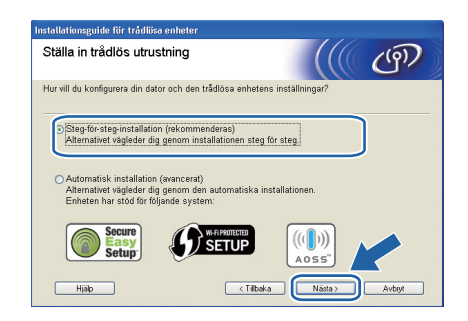

h Välj **Med kabel (rekommenderas)** och klicka sedan på **Nästa**.

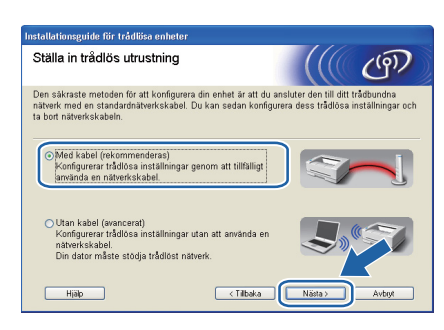

**i Anslut din trådlösa Brother-enhet (skrivaren) till** åtkomstpunkten med en nätverkskabel och klicka på **Nästa**.

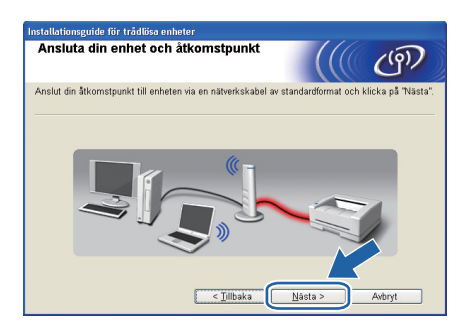

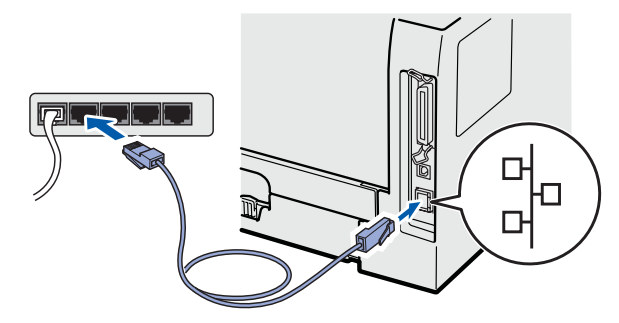

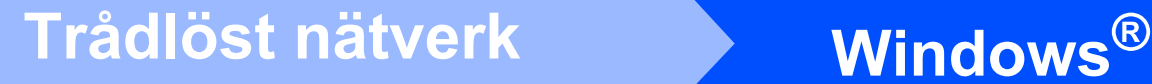

Välj den skrivare som du vill konfigurera och klicka på **Nästa**. Om listan är tom kontrollerar du att åtkomstpunkten och skrivaren är påslagna, och klickar sedan på **Uppdatera**.

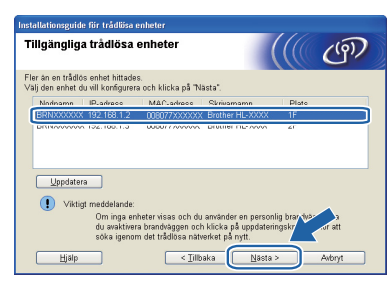

## **Obs**

- *Standardnodnamnet är "BRNxxxxxxxxxxxx".*
- *Du kan ta reda på skrivarens MACadress (Ethernet-adress) genom att skriva ut sidan med skrivarinställningar. Se [Skriva ut sidan](#page-42-0)  [med skrivarinställningar på sid 43](#page-42-0).*
- **k** Guiden söker efter trådlösa nätverk som är tillgängliga från skrivaren. Välj den åtkomstpunkt som du vill ansluta skrivaren till (det SSID du skrev ned på [sid 24](#page-23-3)), och klicka sedan på **Nästa**.

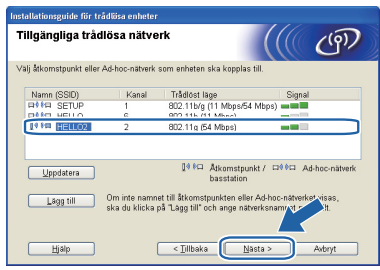

# **Obs**

- *Skrivarens standard-SSID är "SETUP". Välj inte detta SSID.*
- *Om listan är tom bör du kontrollera strömförsörjningen till åtkomstpunkten samt att den sänder SSID-informationen. Kontrollera även att skrivaren och åtkomstpunkten står tillräckligt nära varandra för att kunna kommunicera trådlöst. Klicka sedan på Uppdatera.*
- *Om åtkomstpunkten är inställd på att inte sända ett SSID kan du lägga till det manuellt genom att klicka på Lägg till. Följ anvisningarna på skärmen för att ange Namn (SSID) och klicka sedan på Nästa.*

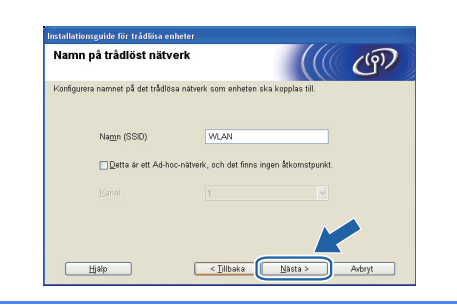

**lacks** Om nätverket inte är konfigurerat för verifiering och kryptering kommer följande skärmbild att visas. Klicka på **OK** för att fortsätta med konfigurationen och fortsätt till *[n](#page-26-0)*.

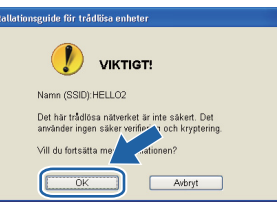

**m Om nätverket har konfigurerats för verifiering** och kryptering kommer följande skärmbild att visas. **När du konfigurerar den trådlösa Brother-skrivaren måste du göra det så att konfigurationen matchar de verifieringsoch krypteringsinställningar som du har antecknat [sid 24](#page-23-3) för det befintliga trådlösa nätverket.** Välj **Verifieringsmetod** och **Krypteringsläge** i rullgardinsmenyerna i inställningsrutorna. Ange sedan **Nätverksnyckel**, **Bekräfta nätverksnyckel** och klicka på **Nästa**.

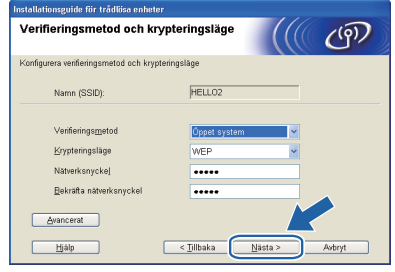

# **Obs**

- *Klicka på Avancerat om du vill konfigurera mer än en WEP-nyckel.*
- *Om du inte känner till nätverkets verifieringsoch krypteringsinställningar kontaktar du nätverksadministratören eller tillverkaren av åtkomstpunkten/routern.*
- *Om du använder WEP och den utskrivna nätverkskonfigurationssidan i [n](#page-26-0) visar Link OK (Länk OK) på punkt Wireless Link Status (Status för trådlös länk), men skrivaren inte går att hitta i nätverket, kontrollerar du att WEPnyckeln är rätt angiven. WEP-nyckeln är skiftlägeskänslig.*

# **Windows Trådlöst nätverk ®**

<span id="page-26-0"></span>n Klicka på **Nästa**. Inställningarna skickas till skrivaren. Om du klickar på **Avbryt** ändras inte inställningarna. Sidan med nätverkskonfigurationen skrivs ut.

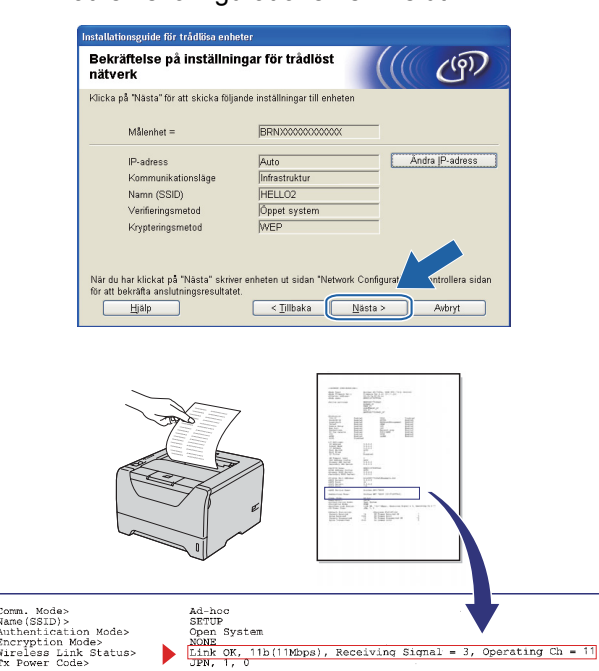

### [M **Obs**

- *Om du vill ange IP-adressinställningarna för skrivaren manuellt klickar du på Ändra IPadress och anger de IP-adressuppgifter som krävs för ditt nätverk.*
- *Inställningen för trådlöst nätverk ändras automatiskt till Aktiverat när de trådlösa inställningarna skickas till skrivaren.*

### **O** Kontrollera utskriften med

nätverkskonfigurationssidan. Välj statusen som visas för **Wireless Link Status** (Status för trådlöst nätverk) på

nätverkskonfigurationssidan. Klicka på **Nästa**. Om statusen är *"***Link OK.***"* (Länk OK), fortsätt till *[q](#page-26-1)*.

Om statusen är *"***Failed to Associate***"* (Kunde inte ansluta), fortsätt till *[p](#page-26-2)*.

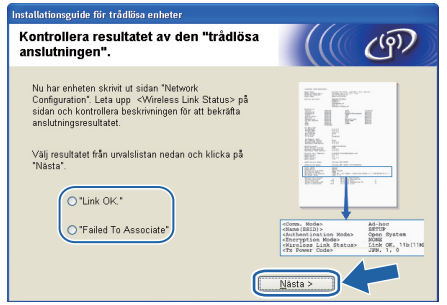

<span id="page-26-2"></span>**p** Klicka på **Slutför**. Trådlös installation kunde inte anslutas till ett trådlöst nätverk. Det beror antagligen på fel säkerhetsinställningar. Återställ skrivarservern till fabriksinställningar (se [sid 43](#page-42-1)). Bekräfta säkerhetsinställningarna i det trådlösa nätverket som du antecknade på sidan 24 och starta från *[e](#page-24-0)* på [sid 25](#page-24-0) igen.

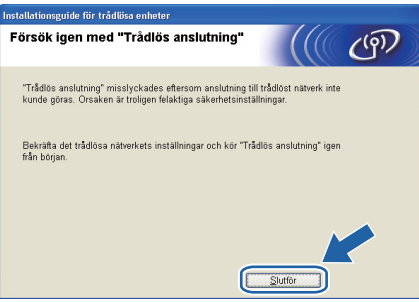

<span id="page-26-1"></span>**Q** Koppla bort nätverkskabeln mellan åtkomstpunkten (hubb eller router) och skrivaren, och klicka på **Nästa**.

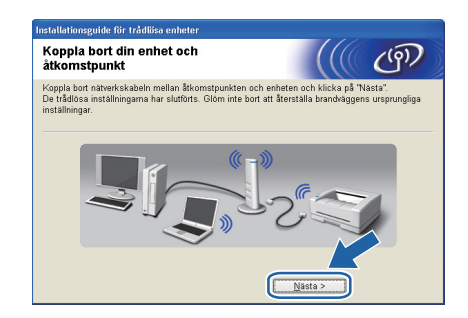

### **Installera skrivardrivrutinen**

### *O* VIKTIGT

- **Försök INTE att stänga någon av skärmarna under installationen.**
- **Om du inte lyckas konfigurera de trådlösa inställningarna visas ett felmeddelande under installationen av skrivardrivrutinen och installationen avslutas. Om detta problem uppstår, återställ skrivarservern till fabriksinställningarna (se [sid 43](#page-42-1)) och gå tillbaka till steg** *[e](#page-24-0)* **på [sid 25](#page-24-0) och installera den trådlösa anslutningen på nytt.**
- r Klicka på **Ja** när fönstret med **Licensavtal** visas, om du accepterar bestämmelserna i avtalet.

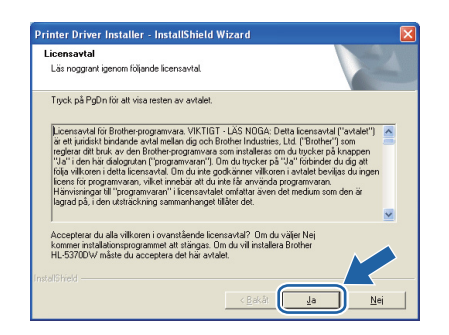

**Trådlöst nätverk**

Trädlöst nätverk

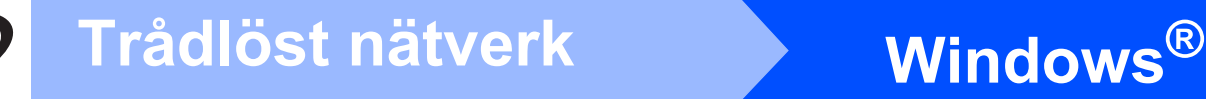

- - s Välj **Standardinstallation** och klicka sedan på **Nästa**.

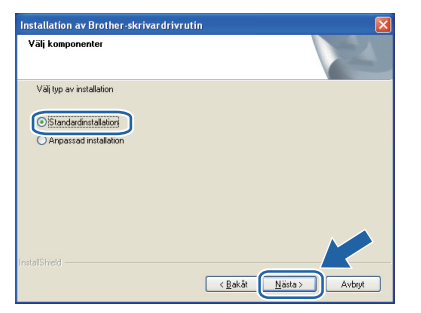

# **Obs**

*Om du vill installera PS-drivrutinen (Brothers BR-Script-skrivardrivrutin) väljer du Anpassad installation och följer anvisningarna på skärmen. När skärmen Välj komponenter visas markerar du PS-drivrutin (PostScript-emulering) och sedan följer du anvisningarna på skärmen.*

t Markera **Sök efter enheter i nätverket och välj från en lista över upptäckta enheter (Rekommenderas)**. Du kan också välja att i stället ange skrivarens IP-adress eller nodnamn. Klicka på **Nästa**.

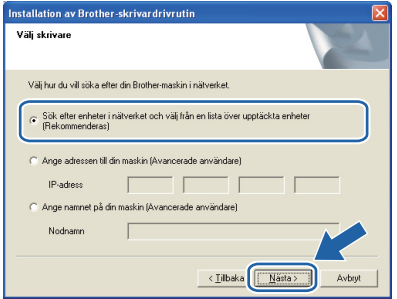

# **Obs**

*Du kan ta reda på skrivarens IP-adress och nodnamn genom att skriva ut sidan med skrivarinställningar. Se [Skriva ut sidan med](#page-42-0)  [skrivarinställningar på sid 43.](#page-42-0)*

u Välj din skrivare och klicka på **Nästa**.

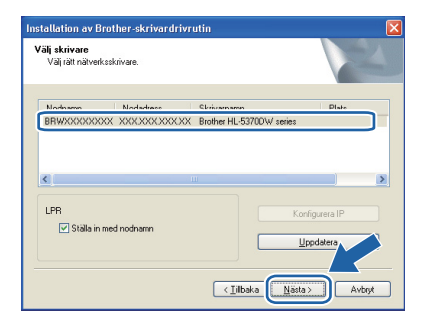

# **Obs**

*Klicka på Uppdatera om det tar lång tid, 1 minut eller mer, innan din skrivare visas i listan. Om skrivaren ändå inte visas återställer du skrivarservern till fabriksinställningarna (se [sid 43](#page-42-1)), fortsätter med steg [e](#page-24-0) på [sid 25](#page-24-0) och gör om den trådlösa installationen.*

v Klicka på **Slutför**.

### **Obs**

- *Markera Kör onlineregistrering om du vill registrera din produkt online.*
- *Avmarkera Välj standardskrivare om du inte vill ställa in skrivaren som standardskrivare.*
- *Avmarkera Aktivera Statusövervakning om du vill inaktivera statusövervakningen.*
- *Aktivera den personliga brandväggen (t.ex. Windows®-brandväggen) igen om du har inaktiverat den.*

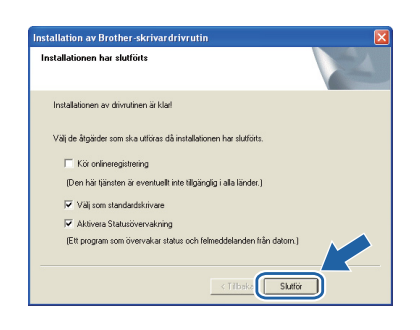

### **Slutför Installationen har nu slutförts.**

# **Obs**

### *XPS-skrivardrivrutin*

*Det är bäst att använda drivrutinen XML Paper Specification för utskrift från program som använder XML Paper Specification-dokument. Du kan hämta den senaste drivrutinen från Brother Solutions Center på [http://solutions.brother.com/.](http://solutions.brother.com)*

# <span id="page-28-0"></span>**Konfiguration med den automatiska trådlösa metoden (en knapptryckning)**

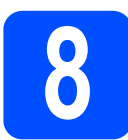

# **8 Konfigurera de trådlösa inställningarna**

Om din trådlösa åtkomstpunkt/router stöder antingen SecureEasySetup™, Wi-Fi Protected Setup (PBC<sup>1</sup>) eller AOSS™är det lätt att konfigurera skrivaren utan att känna till inställningarna för det trådlösa nätverket. Brother-skrivaren har en knapp för inställning av det trådlösa läget. Den här funktionen känner automatiskt av vilket läge åtkomstpunkten använder för konfiguration med en knapptryckning

(SecureEasySetup™, Wi-Fi Protected Setup eller AOSS™). Genom att trycka på en knapp på den trådlösa åtkomstpunkten/routern, kan du göra inställningarna för det trådlösa nätverket och säkerhetsinställningarna. Information om hur du växlar till läget för inställning med en-knapptryckning finns i bruksanvisningen till åtkomstpunkten/routern i ditt trådlösa nätverk.

<span id="page-28-1"></span><sup>1</sup> Konfiguration med en knapptryckning

### $\lceil \mathscr{Q} \rceil$ **Obs**

*Åtkomstpunkter och routrar som stöder SecureEasySetup™, Wi-Fi Protected Setup eller AOSS™ har märkts med de symboler som visas nedan.*

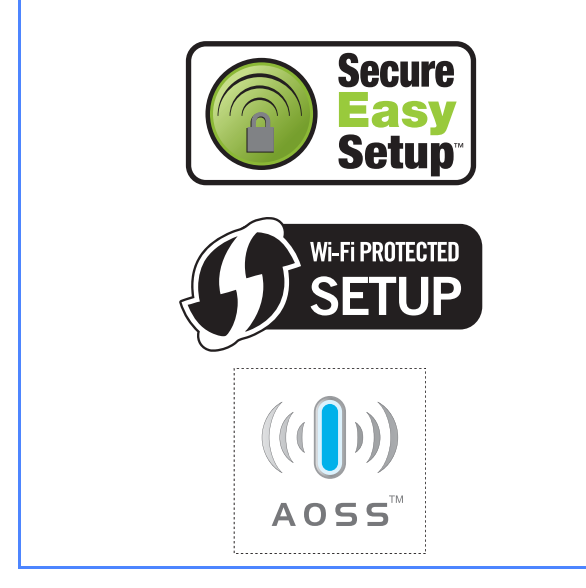

**a** Kontrollera att strömmen är påslagen till skrivaren.

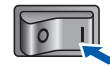

**b** Starta datorn. (Du måste logga in med administratörsbehörighet.)

c Sätt i den medföljande cd-skivan i cd-läsaren. Startbilden visas automatiskt. Välj din skrivarmodell och önskat språk.

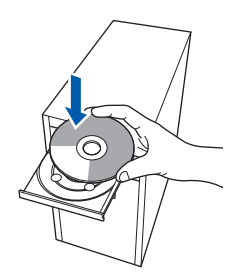

### **Obs**

*Om Brother-skärmen inte visas automatiskt, gå till Den här datorn (Dator), dubbelklicka på cdikonen och dubbelklicka sedan på start.exe.*

d Klicka på **Installera skrivardrivrutin** på menyskärmen.

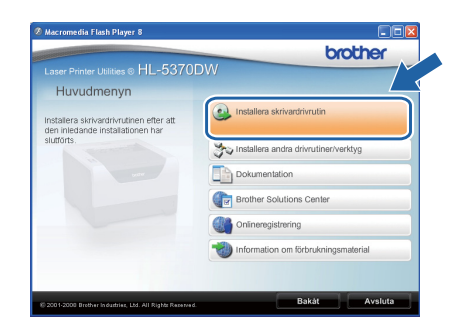

<span id="page-29-1"></span><span id="page-29-0"></span>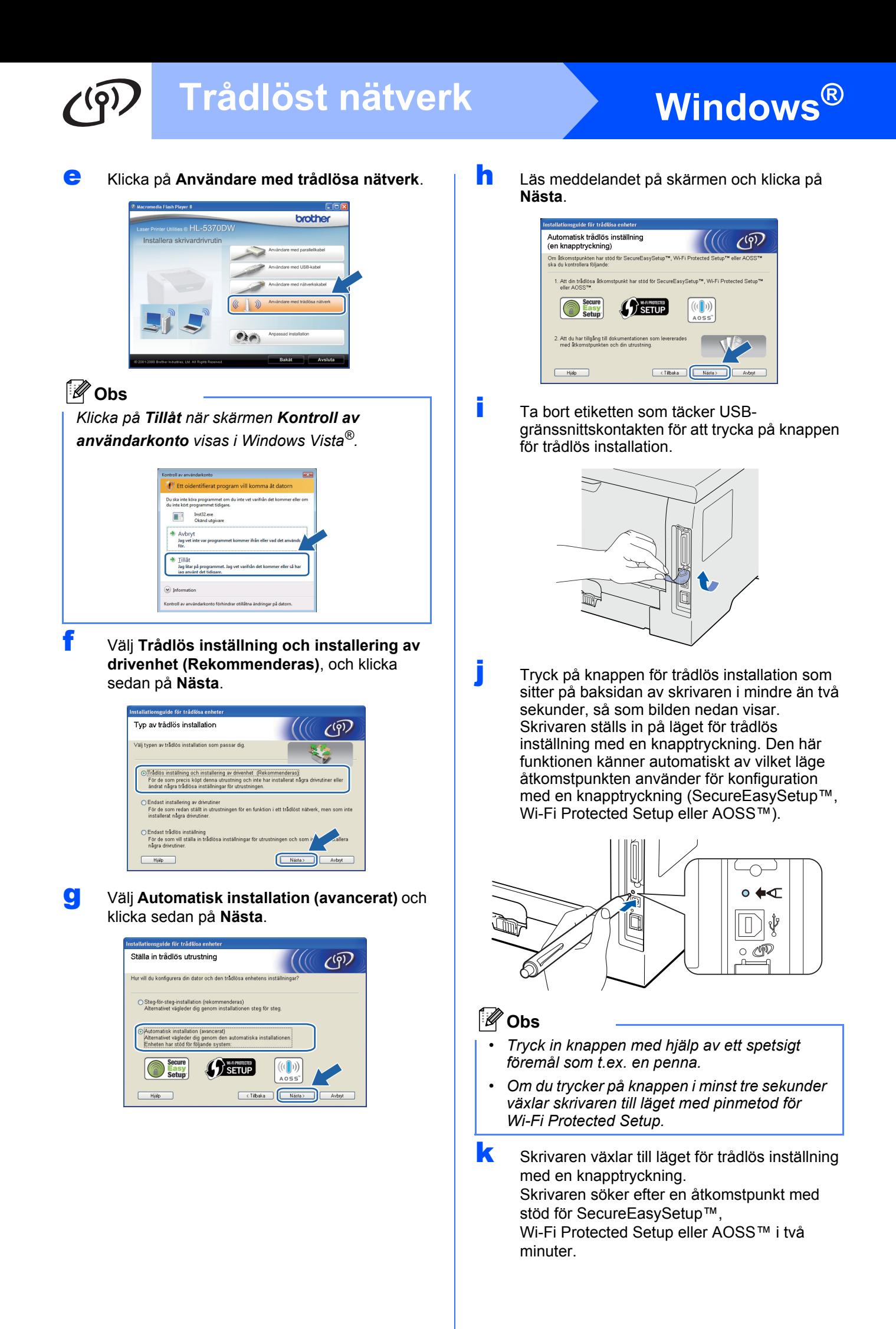

# **Windows Trådlöst nätverk ®**

- l Ställ in SecureEasySetup™-, Wi-Fi Protected Setup- eller AOSS™-läget på åtkomstpunkten, beroende på vilken metod som stöds av den. Mer information hittar du i den bruksanvisning som levererades med åtkomstpunkten.
- **m** Vänta till Status-lampan på skrivaren markerar Connected (Anslutet). **Status**-lampan lyser i 5 minuter. (Se *[Lampans betydelse när läget för](#page-51-0)  [trådlös inställning med en knapptryckning](#page-51-0)  används* [på sid 52](#page-51-0).) Det markerar att skrivaren har anslutits till åtkomstpunkten/routern. Du kan nu använda skrivaren i det trådlösa nätverket.

Om lampan markerar Connection Fail (Anslutningsfel) (se *[Lampans betydelse när](#page-51-0)  [läget för trådlös inställning med en](#page-51-0)  [knapptryckning används](#page-51-0)* på sid 52) har skrivaren inte kunnat ansluta till åtkomstpunkten/routern. Försök med att börja om från *[j](#page-29-1)* på [sid 30](#page-29-1) igen. Om samma meddelande visas igen återställer du skrivarservern till fabriksinställningarna. Information om återställning finns i *[Återställ](#page-42-1)  [nätverksinställningarna till](#page-42-1)  [fabriksinställningar](#page-42-1)* på sid 43.

Om lampan markerar No Access Point (Ingen åtkomstpunkt) (se *[Lampans betydelse](#page-51-0)  [när läget för trådlös inställning med en](#page-51-0)  [knapptryckning används](#page-51-0)* på sid 52) har skrivaren inte kunnat känna av åtkomstpunkten/routern i nätverket. Ställ skrivaren så nära åtkomstpunkten/routern som möjligt, undvik hindrande föremål och starta sedan om från *[j](#page-29-1)* på [sid 30](#page-29-1) igen. Om samma meddelande visas igen återställer du skrivarservern till fabriksinställningarna och försöker en gång till. Information om återställning finns i *[Återställ](#page-42-1)  [nätverksinställningarna till](#page-42-1)  [fabriksinställningar](#page-42-1)* på sid 43.

Om lampan indikerar Connection Error (Anslutningsfel) (se *[Lampans betydelse när](#page-51-0)  [läget för trådlös inställning med en](#page-51-0)  [knapptryckning används](#page-51-0)* på sid 52) har skrivaren detekterat fler än två åtkomstpunkter/routrar i nätverket som har läget SecureEasySetup™, Wi-Fi Protected Setup eller AOSS™ aktiverat. Kontrollera att endast en router eller åtkomstpunkt har läget SecureEasySetup™, Wi-Fi Protected Setup eller AOSS™ aktiverat och starta sedan om från *[j](#page-29-1)* på [sid 30](#page-29-1) igen.

### n Klicka på **Nästa**.

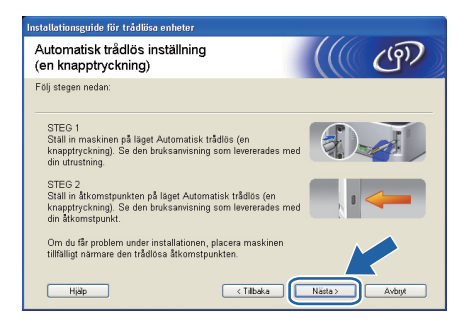

**O** Markera rutan när du har kontrollerat att du har slutfört de trådlösa inställningarna, och klicka sedan på **Nästa**.

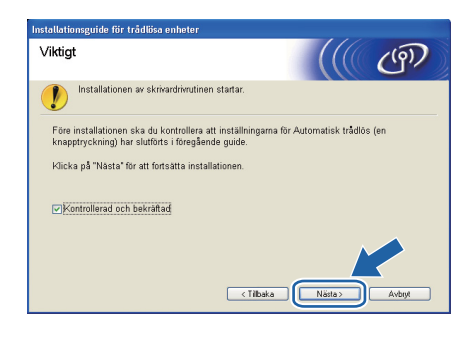

### **Installera skrivardrivrutinen**

### *O* VIKTIGT

- **Försök INTE att stänga någon av skärmarna under installationen.**
- **Om du inte lyckas konfigurera de trådlösa inställningarna visas ett felmeddelande under installationen av skrivardrivrutinen och installationen avslutas. Om detta problem uppstår, återställ skrivarservern till fabriksinställningarna (se [sid 43](#page-42-1)) och gå tillbaka till steg** *[e](#page-29-0)* **på [sid 30](#page-29-0) och installera den trådlösa anslutningen på nytt.**
- p Klicka på **Ja** när fönstret med **Licensavtal** visas, om du accepterar bestämmelserna i avtalet.

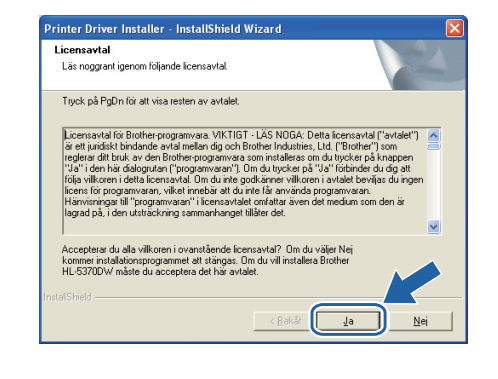

Windows<sup>®</sup> **Windows** Trädlöst nätverk **Trådlöst nätverk Macintosh Macintosh**

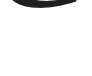

q Välj **Standardinstallation** och klicka sedan på **Nästa**.

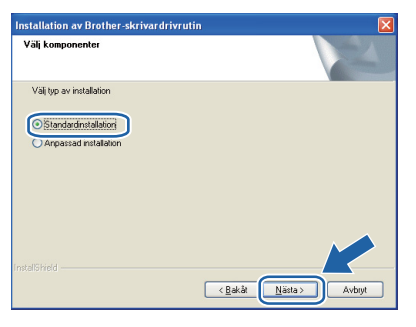

# **Obs**

*Om du vill installera PS-drivrutinen (Brothers BR-Script-skrivardrivrutin) väljer du Anpassad installation och följer anvisningarna på skärmen. När skärmen Välj komponenter visas markerar du PS-drivrutin (PostScript-emulering) och sedan följer du anvisningarna på skärmen.*

r Markera **Sök efter enheter i nätverket och välj från en lista över upptäckta enheter (Rekommenderas)**. Du kan också välja att i stället ange skrivarens IP-adress eller nodnamn. Klicka på **Nästa**.

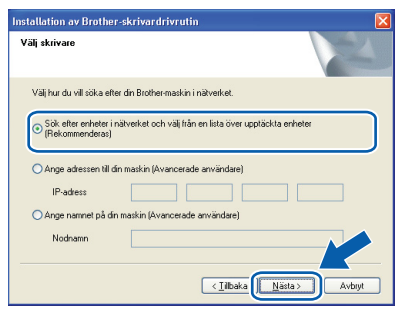

# **Obs**

*Du kan ta reda på skrivarens IP-adress och nodnamn genom att skriva ut sidan med skrivarinställningar. Se [Skriva ut sidan med](#page-42-0)  [skrivarinställningar på sid 43.](#page-42-0)*

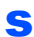

s Välj din skrivare och klicka på **Nästa**.

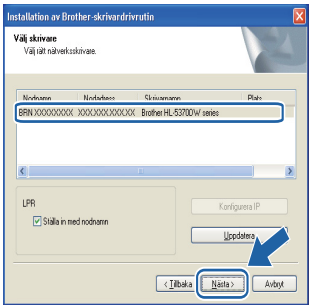

# **Obs**

*Klicka på Uppdatera om det tar lång tid, 1 minut eller mer, innan din skrivare visas i listan. Om skrivaren ändå inte visas återställer du skrivarservern till fabriksinställningarna (se [sid 43](#page-42-1)), fortsätter med steg [e](#page-29-0) på [sid 30](#page-29-0) och gör om den trådlösa installationen.*

t Klicka på **Slutför**.

# **Obs**

- *Markera Kör onlineregistrering om du vill registrera din produkt online.*
- *Avmarkera Välj standardskrivare om du inte vill ställa in skrivaren som standardskrivare.*
- *Avmarkera Aktivera Statusövervakning om du vill inaktivera statusövervakningen.*
- *Aktivera den personliga brandväggen (t.ex. Windows®-brandväggen) igen om du har inaktiverat den.*

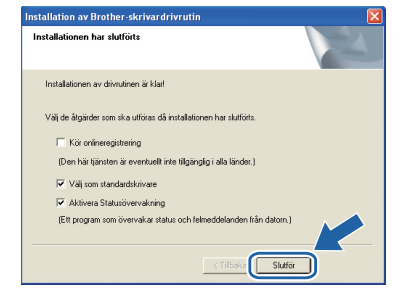

### **Slutför Installationen har nu slutförts.**

# **Obs**

### *XPS-skrivardrivrutin*

*Det är bäst att använda XPS-skrivardrivrutinen (XML Paper Specification) för utskrift från program som använder XML-dokument. Du kan hämta den senaste drivrutinen från Brother Solutions Center på [http://solutions.brother.com/.](http://solutions.brother.com)*

# <span id="page-32-0"></span>**Konfiguration i infrastrukturläget med Brother-installationsprogrammet**

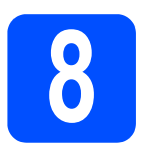

# **8 Konfigurera de trådlösa inställningarna**

**Du måste känna till de trådlösa nätverksinställningarna för att kunna fortsätta med den här installationen.** Var noga med att anteckna de nuvarande inställningarna, t.ex. SSID, verifiering och kryptering för det trådlösa nätverket. Om du inte känner till dem kontaktar du nätverksadministratören eller tillverkaren av åtkomstpunkten/routern.

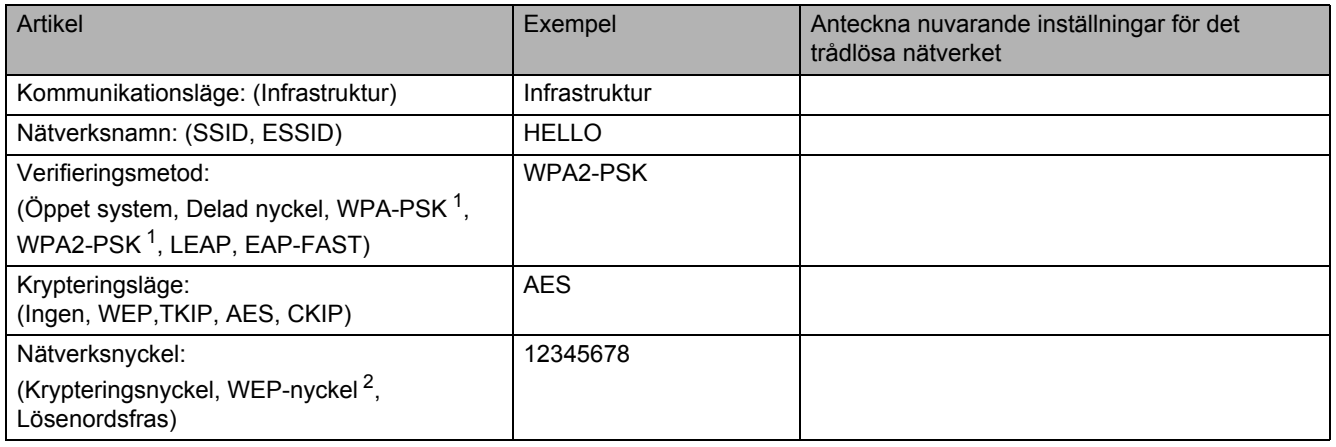

<span id="page-32-1"></span><sup>1</sup> WPA/WPA2-PSK (Wi-Fi Protected Access Pyre-Shared Key) står för WPA-användning med en i förväg delad nyckel. Härigenom kan den trådlösa Brother-maskinen anslutas till en åtkomstpunkt med hjälp av TKIP- eller AES-kryptering (WPA-Personal). WPA/WPA2-PSK (TKIP eller AES) använder en PSK (Pre-Shared Key, en i förväg delad nyckel) som består av 8 - 63 tecken.

<span id="page-32-2"></span><sup>2</sup> WEP-nyckeln används i nätverk med 64-bitars eller 128-bitars kryptering och kan innehålla både siffror och bokstäver. Mer information finns i dokumentationen till din åtkomstpunkt eller trådlösa router. Denna nyckel är ett 64-bitars eller 128-bitars värde som måste anges i ASCII- eller hexadecimalt format.

### **Till exempel:**

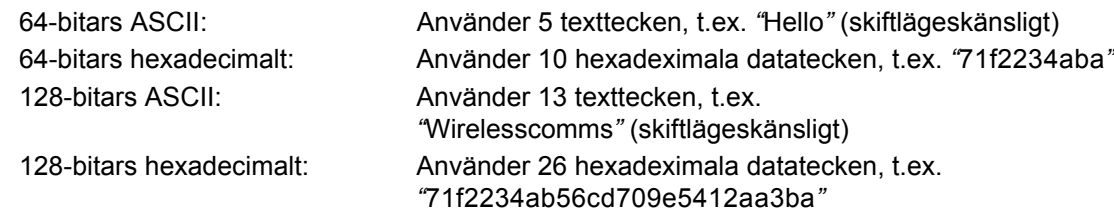

## *<u>O* VIKTIGT</u>

**Du måste använda en Ethernet-kabel tillfälligt under konfigurationen (kabel medföljer ej).**

**a** Kontrollera att strömmen är påslagen till skrivaren.

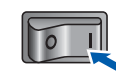

**b** Starta Macintosh-datorn. Sätt i den medföljande cd-skivan i cd-läsaren.

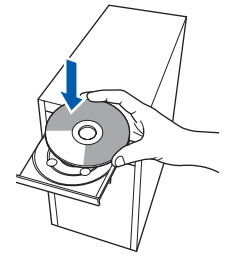

c Dubbelklicka på symbolen **HL5300** på skrivbordet. Dubbelklicka på symbolen **Start Here**. Följ anvisningarna på skärmen.

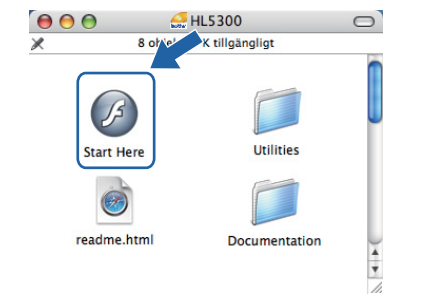

**Trådlöst nätverk**

Tradlöst nätverk

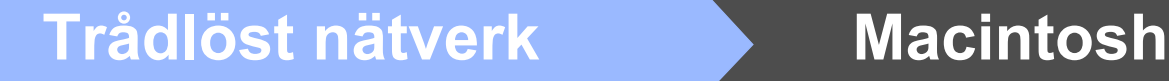

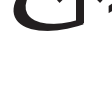

<span id="page-33-1"></span>d Klicka på **Installera skrivardrivrutin** på menyskärmen.

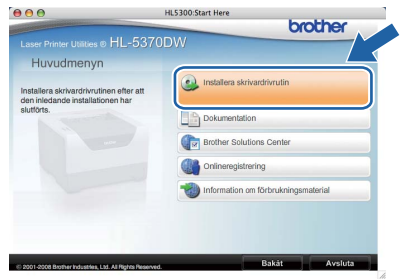

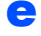

<span id="page-33-0"></span>e Klicka på **Användare med trådlösa nätverk**.

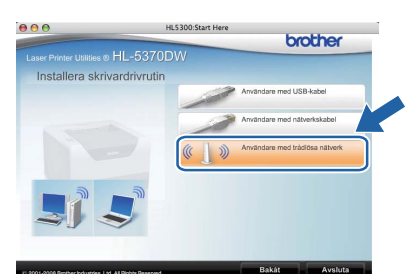

f Välj **Trådlös inställning och installering av drivenhet (rekommenderas)**, och klicka sedan på **Nästa**.

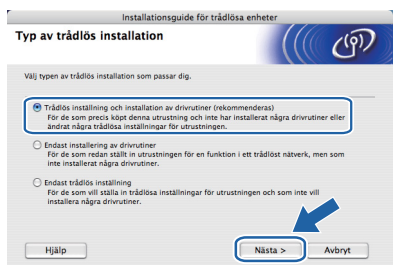

g Välj **Steg-för-steg installation (rekommenderas)** och klicka sedan på **Nästa**.

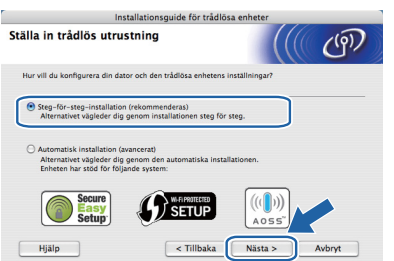

h Välj **Med kabel (rekommenderas)** och klicka sedan på **Nästa**.

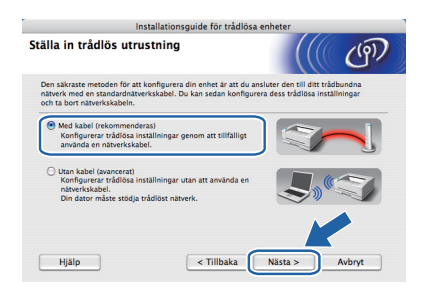

**i Anslut din trådlösa Brother-enhet (skrivaren) till** åtkomstpunkten med en nätverkskabel och klicka på **Nästa**.

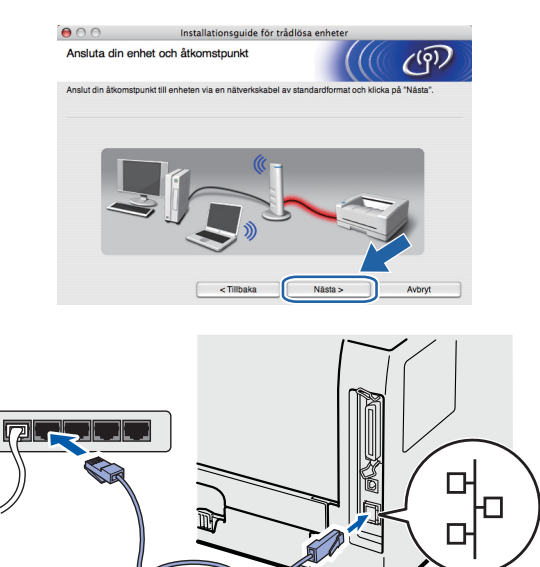

**j** Välj den skrivare som du vill konfigurera och klicka på **Nästa**. Om listan är tom kontrollerar du att åtkomstpunkten och skrivaren är påslagna, och klickar sedan på **Uppdatera**.

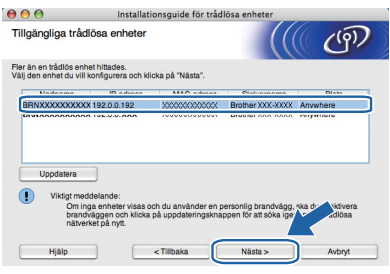

# **Obs**

- *Standardnodnamnet är "BRNxxxxxxxxxxxx".*
- *Du kan ta reda på skrivarens MACadress (Ethernet-adress) genom att skriva ut sidan med skrivarinställningar. Se [Skriva ut sidan](#page-42-0)  [med skrivarinställningar på sid 43](#page-42-0).*

**k Guiden söker efter trådlösa nätverk som är** tillgängliga från skrivaren. Välj den åtkomstpunkt som du vill ansluta skrivaren till, och klicka sedan på **Nästa**.

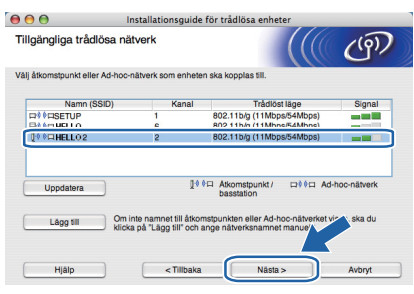

# **Obs**

- *Skrivarens standard-SSID är "SETUP". Välj inte detta SSID.*
- *Om listan är tom bör du kontrollera strömförsörjningen till åtkomstpunkten samt att den sänder SSID-informationen. Kontrollera även att skrivaren och åtkomstpunkten står tillräckligt nära varandra för att kunna kommunicera trådlöst. Klicka sedan på Uppdatera.*
- *Om åtkomstpunkten är inställd på att inte sända ett SSID kan du lägga till det manuellt genom att klicka på Lägg till. Följ anvisningarna på skärmen för att ange Namn (SSID) och klicka sedan på Nästa.*

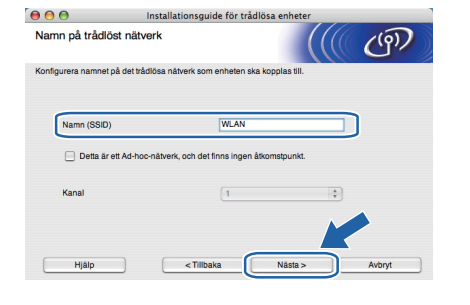

Om nätverket inte är konfigurerat för verifiering och kryptering kommer följande skärmbild att visas. Klicka på **OK** för att fortsätta med konfigurationen och fortsätt till *[n](#page-35-0)*.

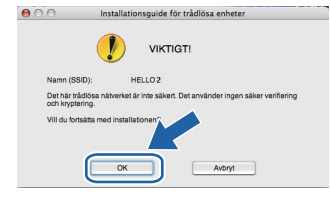

**m** Om nätverket har konfigurerats för verifiering och kryptering kommer följande skärmbild att visas. **När du konfigurerar den trådlösa Brother-skrivaren måste du göra det så att konfigurationen matchar de verifieringsoch krypteringsinställningar som du har antecknat [sid 33](#page-32-0) för det befintliga trådlösa nätverket.** Välj **Verifieringsmetod** och **Krypteringsläge** i rullgardinsmenyerna i inställningsrutorna. Ange sedan **Nätverksnyckel**, **Bekräfta nätverksnyckel** och klicka på **Nästa**.

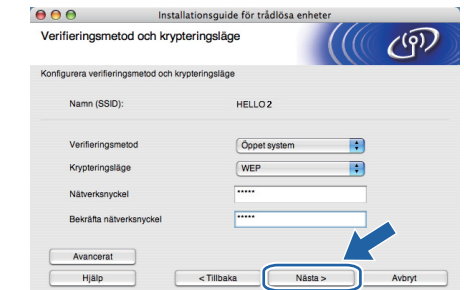

### **Obs**

- *Klicka på Avancerat om du vill konfigurera mer än en WEP-nyckel.*
- *Om du inte känner till nätverkets verifieringsoch krypteringsinställningar kontaktar du nätverksadministratören eller tillverkaren av åtkomstpunkten/routern.*
- *Om du använder WEP och den utskrivna nätverkskonfigurationssidan i [n](#page-35-0) visar Link OK (Länk OK) i Wireless Link Status (Status för trådlös länk), men skrivaren inte går att hitta i nätverket, kontrollerar du att WEP-nyckeln är rätt angiven. WEP-nyckeln är skiftlägeskänslig.*

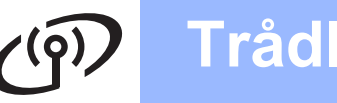

# **Trådlöst nätverk Macintosh**

<span id="page-35-0"></span>n Klicka på **Nästa**. Inställningarna skickas till skrivaren. Om du klickar på **Avbryt** ändras inte inställningarna. Sidan med nätverkskonfigurationen skrivs ut.

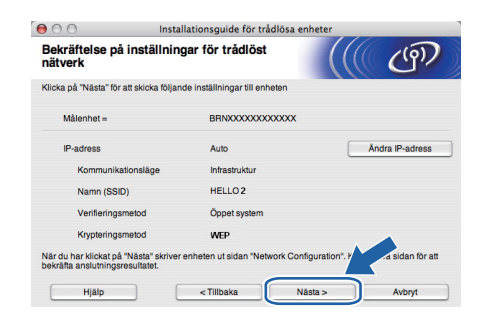

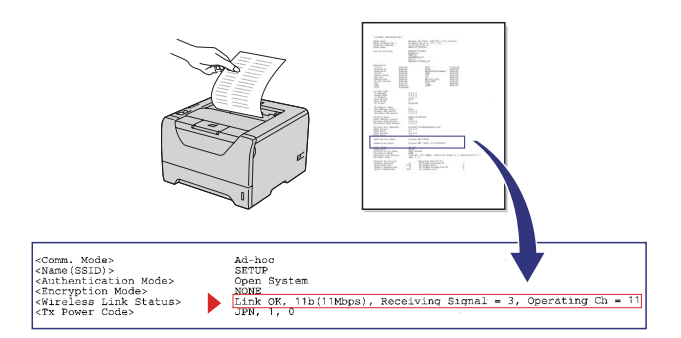

# **Obs**

- *Om du vill ange IP-adressinställningarna för skrivaren manuellt klickar du på Ändra IPadress och anger de IP-adressuppgifter som krävs för ditt nätverk.*
- *Inställningen för trådlöst nätverk ändras automatiskt till Aktiverat när de trådlösa inställningarna skickas till skrivaren.*
- **O** Kontrollera utskriften med nätverkskonfigurationssidan. Välj statusen som visas för **Wireless Link Status** (Status för trådlöst nätverk) på

nätverkskonfigurationssidan. Klicka på **Nästa**. Om statusen är "**Link OK.***"* (Länk OK), fortsätt till *[q](#page-35-1)*.

Om statusen är "**Failed to Associate***"* (Kunde inte ansluta), fortsätt till *[p](#page-35-2)*.

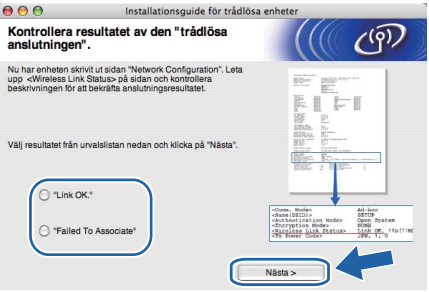

<span id="page-35-2"></span>p Klicka på **Slutför**. Trådlös installation misslyckades och kunde inte anslutas till ett trådlöst nätverk. Det beror antagligen på fel säkerhetsinställningar. Återställ skrivarservern till fabriksinställningar (se [sid 43\)](#page-42-1). Bekräfta säkerhetsinställningarna i det trådlösa nätverket som du antecknade på sidan 31 och starta om från *[d](#page-33-1)* på [sid 34](#page-33-1) igen.

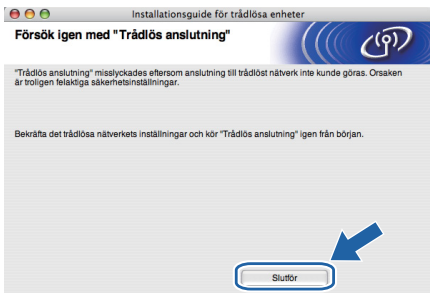

<span id="page-35-1"></span>**Q** Koppla bort nätverkskabeln mellan åtkomstpunkten (hubb eller router) och skrivaren, och klicka på **Nästa**.

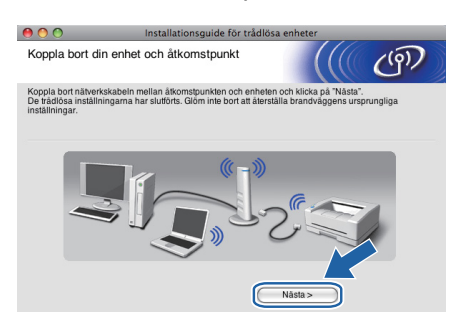

**Installera skrivardrivrutinen**

### *O* VIKTIGT

- **Försök INTE att stänga någon av skärmarna under installationen.**
- **Om du inte lyckas konfigurera de trådlösa inställningarna visas ett felmeddelande under installationen av skrivardrivrutinen och installationen avslutas. Om detta problem uppstår, återställ skrivarservern till fabriksinställningarna (se [sid 43](#page-42-1)) och gå tillbaka till steg** *[e](#page-33-0)* **på [sid 34](#page-33-0) och installera den trådlösa anslutningen på nytt.**
- **r** Installationen av drivrutinen påbörjas. Följ anvisningarna på skärmen. Starta sedan om Macintosh-datorn.

## **Obs**

*Mer information om hur du installerar PSskrivardrivrutinen (Brothers BR-Scriptskrivardrivrutin) finns i bruksanvisningen på CDskivan.*

# **Trådlöst nätverk Macintosh**

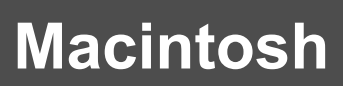

**S** Programvaran från Brother kommer att söka efter en skrivare från Brother. Under tiden visas skärmen nedan.

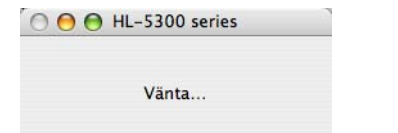

t Välj den skrivare som du vill ansluta och klicka på **OK**.

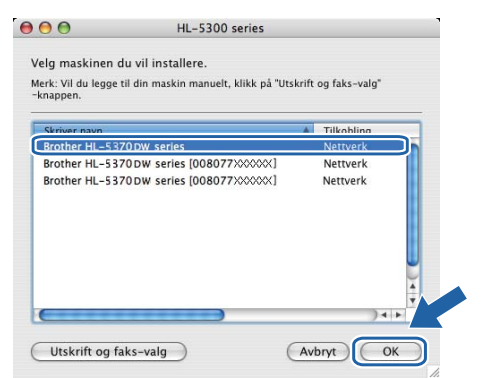

# **Obs**

- *Om fler än en skrivare av samma modell har anslutits till nätverket kommer MAC-adressen (Ethernet-adressen) att visas efter modellnamnet. Du kan även bekräfta IPadressen genom att bläddra åt höger.*
- *Du kan ta reda på skrivarens MAC-adress (Ethernet-adress) och IP-adress genom att skriva ut sidan med skrivarinställningar. Se [Skriva ut sidan med](#page-42-0)  [skrivarinställningar på sid 43](#page-42-0).*
- *Om skrivaren ändå inte visas i listan återställer du skrivarserverns inställningar till fabriksinställningarna (se [sid 43](#page-42-1)), fortsätter med steg [d](#page-33-1) på [sid 34](#page-33-1) och gör om den trådlösa installationen.*
- u Klicka på **OK** när den här skärmen visas.

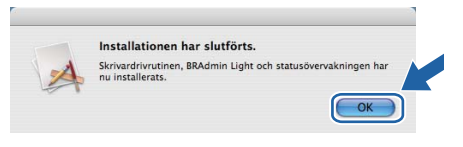

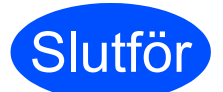

**Slutför Installationen har nu slutförts.**

# <span id="page-37-0"></span>**Konfiguration med den automatiska trådlösa metoden (en knapptryckning)**

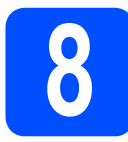

# **8 Konfigurera de trådlösa inställningarna**

Om din trådlösa åtkomstpunkt/router stöder antingen SecureEasySetup™, Wi-Fi Protected Setup (PBC $<sup>1</sup>$ )</sup> eller AOSS™ är det lätt att konfigurera skrivaren utan att känna till inställningarna för det trådlösa nätverket. Brother-skrivaren har en knapp för inställning av det trådlösa läget. Den här funktionen känner automatiskt av vilket läge åtkomstpunkten använder för konfiguration med en knapptryckning (SecureEasySetup™, Wi-Fi Protected Setup eller AOSS™). Genom att trycka på en knapp på den trådlösa åtkomstpunkten/routern, kan du göra inställningarna för det trådlösa nätverket och säkerhetsinställningarna. Information om hur du växlar till läget för inställning med en-knapptryckning finns i bruksanvisningen till åtkomstpunkten/routern i ditt trådlösa nätverk.

<span id="page-37-1"></span><sup>1</sup> Konfiguration med en knapptryckning

# **Obs**

*Åtkomstpunkter och routrar som stöder SecureEasySetup™, Wi-Fi Protected Setup eller AOSS™ har märkts med de symboler som visas nedan.*

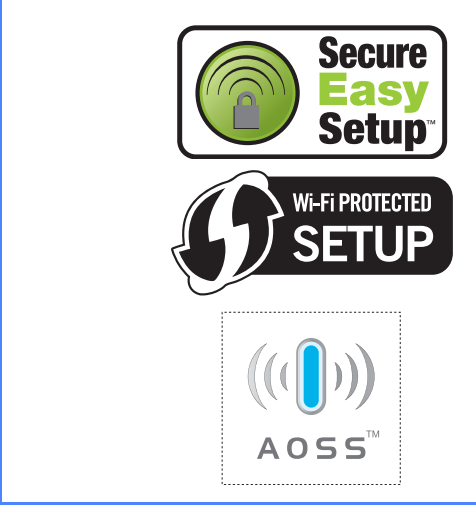

**a** Kontrollera att strömmen är påslagen till skrivaren.

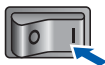

**b** Starta Macintosh-datorn. Sätt i den medföljande cd-skivan i cd-läsaren.

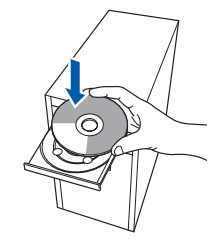

c Dubbelklicka på symbolen **HL5300** på skrivbordet. Dubbelklicka på symbolen **Start Here**. Följ anvisningarna på skärmen.

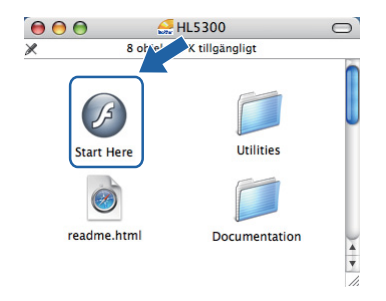

d Klicka på **Installera skrivardrivrutin** på menyskärmen.

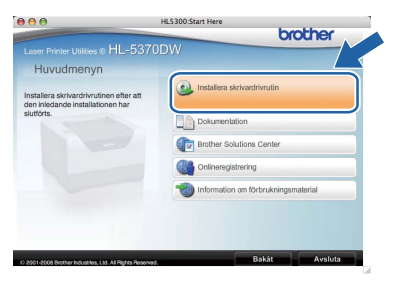

<span id="page-37-2"></span>e Klicka på **Användare med trådlösa nätverk**.

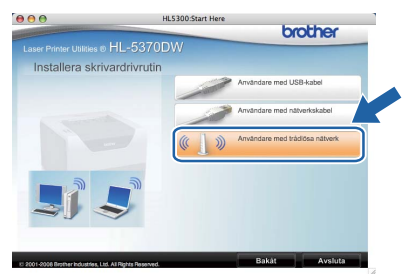

f Välj **Trådlös inställning och installering av drivenhet (rekommenderas)**, och klicka sedan på **Nästa**.

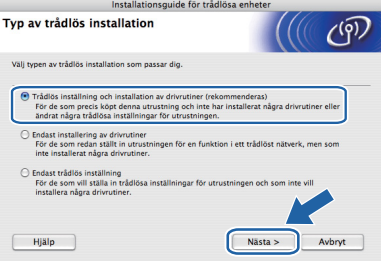

# **Trådlöst nätverk Macintosh**

- - g Välj **Automatisk installation (avancerat)** och klicka sedan på **Nästa**.

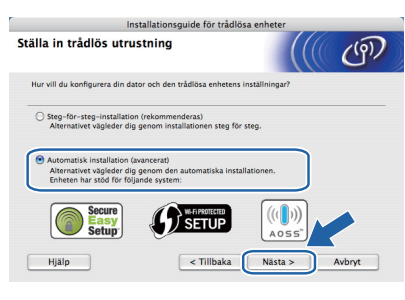

**h** Läs meddelandet på skärmen och klicka på **Nästa**.

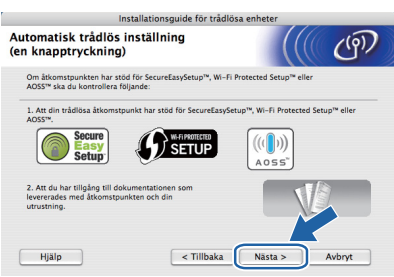

**i** Ta bort etiketten som täcker USBgränssnittskontakten för att trycka på knappen för trådlös installation.

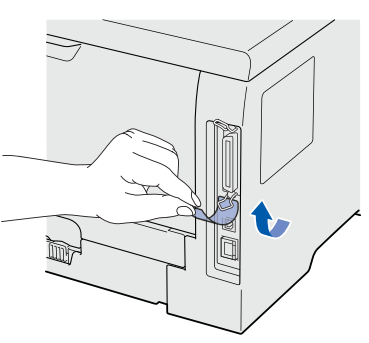

<span id="page-38-0"></span>**juba Tryck på knappen för trådlös installation som** sitter på baksidan av skrivaren i mindre än två sekunder, så som bilden nedan visar. Skrivaren ställs in på läget för trådlös inställning med en knapptryckning. Den här funktionen känner automatiskt av vilket läge åtkomstpunkten använder för konfiguration med en knapptryckning (SecureEasySetup™, Wi-Fi Protected Setup eller AOSS™).

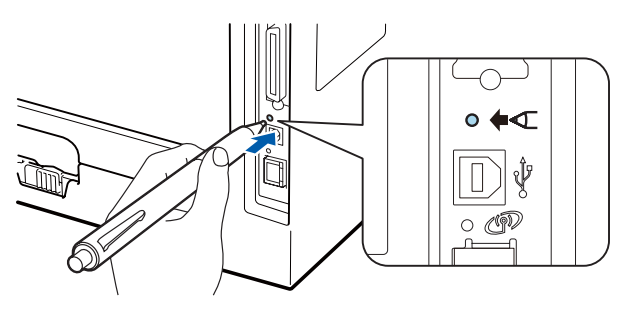

### **Obs**

- *Tryck in knappen med hjälp av ett spetsigt föremål som t.ex. en penna.*
- *Om du trycker på knappen i minst tre sekunder växlar skrivaren till läget med pinmetod för Wi-Fi Protected Setup.*
- **k** Skrivaren växlar till läget för trådlös inställning med en knapptryckning. Skrivaren söker efter en åtkomstpunkt med stöd för SecureEasySetup™, Wi-Fi Protected Setup eller AOSS™ i två minuter.
- **l** Ställ in SecureEasySetup™-, Wi-Fi Protected Setup- eller AOSS™-läget på åtkomstpunkten, beroende på vilken metod som stöds av den. Mer information hittar du i den bruksanvisning som levererades med åtkomstpunkten.
- **m** Vänta till **Status**-lampan på skrivaren markerar Connected (Anslutet). **Status**-lampan lyser i 5 minuter. (Se *[Lampans betydelse när läget för](#page-51-0)  [trådlös inställning med en knapptryckning](#page-51-0)  används* [på sid 52.](#page-51-0)) Det markerar att skrivaren har anslutits till åtkomstpunkten/routern. Du kan nu använda skrivaren i det trådlösa nätverket.

Om lampan markerar Connection Fail (Anslutningsfel) (se *[Lampans betydelse när](#page-51-0)  [läget för trådlös inställning med en](#page-51-0)  [knapptryckning används](#page-51-0)* på sid 52) har skrivaren inte kunnat ansluta till åtkomstpunkten/routern. Försök med att börja om från *[j](#page-38-0)* igen. Om samma meddelande visas igen återställer du skrivarservern till fabriksinställningarna. Information om återställning finns i *[Återställ](#page-42-1)  [nätverksinställningarna till](#page-42-1)  [fabriksinställningar](#page-42-1)* på sid 43.

Om lampan markerar No Access Point (Ingen åtkomstpunkt) (se *[Lampans betydelse](#page-51-0)  [när läget för trådlös inställning med en](#page-51-0)  [knapptryckning används](#page-51-0)* på sid 52) har skrivaren inte kunnat känna av åtkomstpunkten/routern i nätverket. Ställ skrivaren så nära åtkomstpunkten/routern som möjligt, undvik hindrande föremål och starta sedan om från *[j](#page-38-0)* igen. Om samma meddelande visas igen återställer du skrivarservern till fabriksinställningarna och försöker en gång till. Information om återställning finns i *[Återställ](#page-42-1)  [nätverksinställningarna till](#page-42-1)  [fabriksinställningar](#page-42-1)* på sid 43.

**Trådlöst nätverk**

Trådlöst nätverk

**Macintosh**

**Macintosh** 

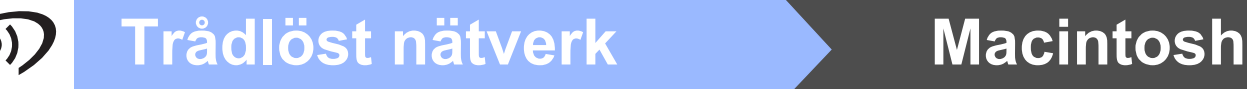

Om lampan indikerar Connection Error (Anslutningsfel) (se *[Lampans betydelse när](#page-51-0)  [läget för trådlös inställning med en](#page-51-0)  [knapptryckning används](#page-51-0)* på sid 52) har skrivaren detekterat fler än två åtkomstpunkter/routrar i nätverket som har läget SecureEasySetup™, Wi-Fi Protected Setup eller AOSS™ aktiverat. Kontrollera att endast en åtkomstpunkt/router har läget SecureEasySetup™, Wi-Fi Protected Setup eller AOSS™ aktiverat och starta sedan om från *[j](#page-38-0)* på [sid 39](#page-38-0) igen.

### n Klicka på **Nästa**.

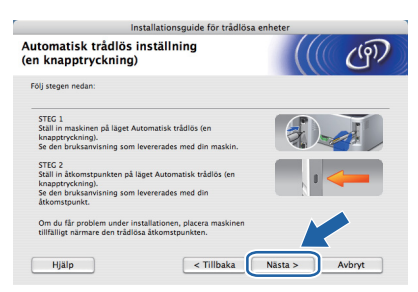

**O** Markera rutan när du har kontrollerat att du har slutfört de trådlösa inställningarna, och klicka sedan på **Nästa**.

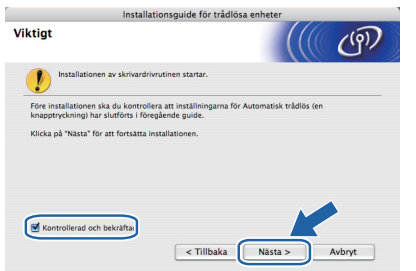

### **Installera skrivardrivrutinen**

### *<u>O* VIKTIGT</u>

- **Försök INTE att stänga någon av skärmarna under installationen.**
- **Om du inte lyckas konfigurera de trådlösa inställningarna visas ett felmeddelande under installationen av skrivardrivrutinen och installationen avslutas. Om detta problem uppstår, återställ skrivarservern till fabriksinställningarna (se [sid 43](#page-42-1)) och gå tillbaka till steg** *[e](#page-37-2)* **på [sid 38](#page-37-2) och installera den trådlösa anslutningen på nytt.**
- **p** Installationen av drivrutinen påbörjas. Följ anvisningarna på skärmen. Starta sedan om Macintosh-datorn.

### **Obs**

*Mer information om hur du installerar PSskrivardrivrutinen (Brothers BR-Scriptskrivardrivrutin) finns i bruksanvisningen på CDskivan.*

**Q** Programvaran från Brother kommer att söka efter en skrivare från Brother. Under tiden visas skärmen nedan.

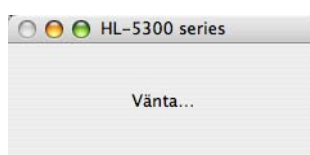

 $\mathbf{r}$  Välj den skrivare som du vill ansluta och klicka på **OK**.

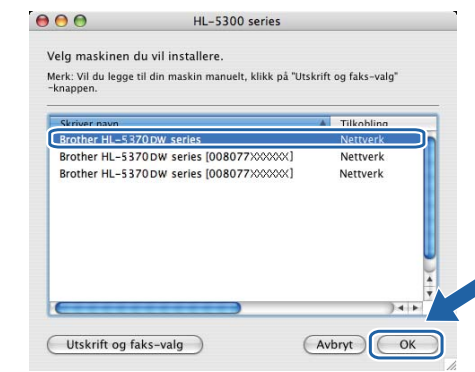

## **Obs**

- *Om fler än en skrivare av samma modell har anslutits till nätverket kommer MAC-adressen (Ethernet-adressen) att visas efter modellnamnet. Du kan även bekräfta IPadressen genom att bläddra åt höger.*
- *Du kan ta reda på skrivarens MAC-adress (Ethernet-adress) och IP-adress genom att skriva ut sidan med skrivarinställningar. Se [Skriva ut sidan med](#page-42-0)  [skrivarinställningar på sid 43](#page-42-0).*
- **S** Klicka på **OK** när den här skärmen visas.

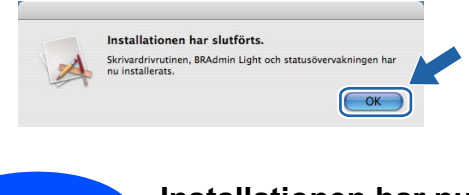

**Slutför Installationen har nu slutförts.**

# **Verktyget BRAdmin Light (för Windows®-användare)**

BRAdmin Light är ett verktyg som används vid den inledande installationen av nätverksanslutna Brother-enheter. Dessutom kan verktyget användas för att söka efter Brother-produkter i en TCP/IP-miljö, visa deras status och konfigurera grundläggande nätverksinställningar som t.ex. IP-adressen. Mer information om BRAdmin Light finns på [http://solutions.brother.com/](http://solutions.brother.com).

## **Obs**

- *Om du behöver mer avancerade skrivarhanteringsfunktioner använder du det senaste Brother-verktyget BRAdmin Professional 3. Den kan hämtas på [http://solutions.brother.com/](http://solutions.brother.com).*
- *Om du använder en brandväggsfunktion i ett antivirusprogram ska den temporärt inaktiveras. När du är säker på att det går att skriva ut konfigurerar du inställningarna enligt anvisningarna.*

## **Installera konfigurationsverktyget BRAdmin Light**

### **Obs**

*Standardlösenordet för skrivarservern är 'access'. Du kan använda BRAdmin Light till att byta lösenord.*

a Klicka på **Installera andra drivrutiner/verktyg** på menyskärmen.

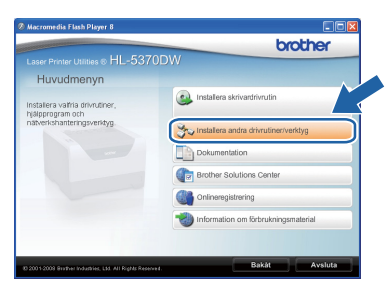

b Klicka på **BRAdmin Light** och följ anvisningarna på skärmen.

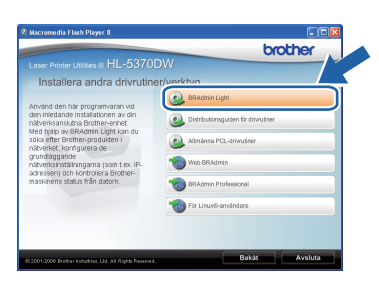

# **Obs**

*Klicka på Tillåt om skärmen Kontroll av användarkonto visas i Windows Vista®.*

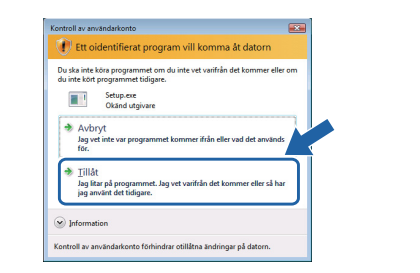

### **Ställa in IP-adress, nätmask och gateway med hjälp av BRAdmin Light**

### **Obs**

*Du behöver inte utföra följande åtgärd om du har en DHCP/BOOTP/RARP-server i ditt nätverk. Detta beror på att skrivarservern då får sin IPadress automatiskt.*

**a** Starta BRAdmin Light. Programmet söker automatiskt efter nya enheter.

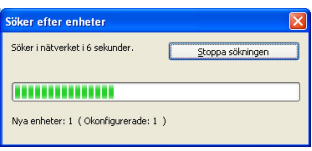

**b** Dubbelklicka på den okonfigurerade enheten.

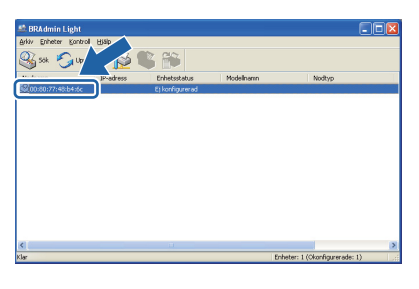

c Välj **STATIC** som **Bootmetod**. Ange **IPadress**, **Nätmask** och **Gateway**, och klicka sedan på **OK**.

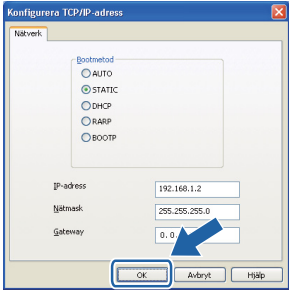

d Adressinformationen sparas i skrivaren.

# **Verktyget BRAdmin Light (för användare av Mac OS X)**

BRAdmin Light är ett verktyg som används vid den inledande installationen av nätverksanslutna Brother-enheter. Dessutom kan verktyget användas för att söka efter Brother-produkter i nätverket, visa deras status och konfigurera grundläggande nätverksinställningar som t.ex. IP-adressen från en dator med operativsystemet Mac OS X 10.3.9 eller senare.

Programvaran BRAdmin Light installeras automatiskt när du installerar skrivardrivrutinen. Om du redan har installerat skrivardrivrutinen behöver du inte installera den på nytt. Mer information om BRAdmin Light finns på [http://solutions.brother.com/](http://solutions.brother.com).

### **Ställa in IP-adress, nätmask och gateway med hjälp av BRAdmin Light**

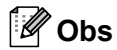

- *Du behöver inte utföra följande åtgärd om du har en DHCP/BOOTP/RARP-server i ditt nätverk. Detta beror på att skrivarservern då får sin IP-adress automatiskt.*
- *Kontrollera att version 1.4.2 eller senare av Java-klientprogramvaran har installerats i datorn.*
- *Standardlösenordet för skrivarservern är 'access'. Du kan använda BRAdmin Light till att byta lösenord.*
- a Dubbelklicka på symbolen **Macintosh HD** på skrivbordet.

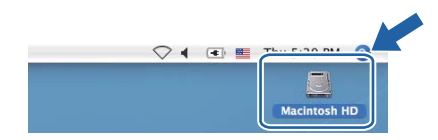

b Välj **Bibliotek**, **Printers**, **Brother** och sedan **Utilities**.

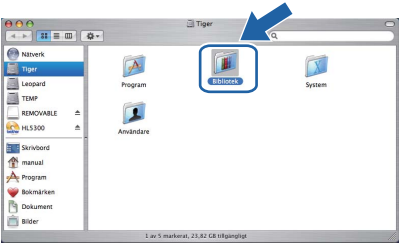

c Dubbelklicka på filen **BRAdmin Light.jar** och kör programvaran. BRAdmin Light söker då automatiskt efter nya enheter.

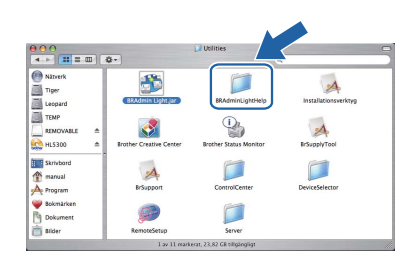

**d** Dubbelklicka på den okonfigurerade enheten.

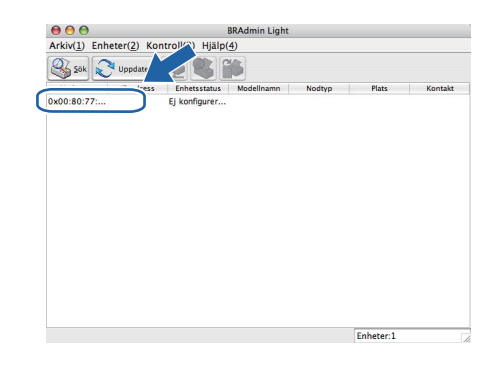

e Välj **STATIC** som **Bootmetod**. Ange **IPadress**, **Nätmask** och **Gateway**, och klicka sedan på **OK**.

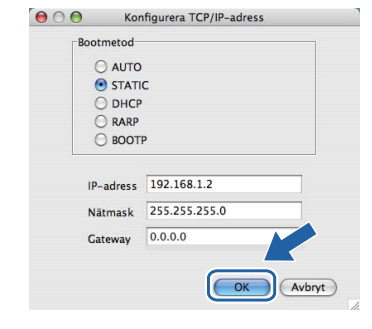

f Adressinformationen sparas i skrivaren.

### **Webbaserad hantering (webbläsare)**

Brother-skrivarservern har utrustats med en webbserver, med vilken du kan övervaka serverns status och ändra vissa av dess konfigurationsinställningar med hjälp av HTTP (Hyper Text Transfer Protocol).

## **Obs**

- *Inloggningsnamnet för administratören är 'admin' (skiftlägeskänsligt) och standardlösenordet är 'access'.*
- *Vi rekommenderar Microsoft® Internet Explorer® 6.0 (eller senare) eller Firefox 1.0 (eller senare) för Windows® och Safari 1.3 (eller senare) för Macintosh. Se alltid till att ha JavaScript och cookies aktiverade, oavsett vilken webbläsare du använder. Om du vill använda en webbläsare måste du känna till skrivarserverns IP-adress. Skrivarens IPadress finns angiven på sidan med skrivarinställningar.*

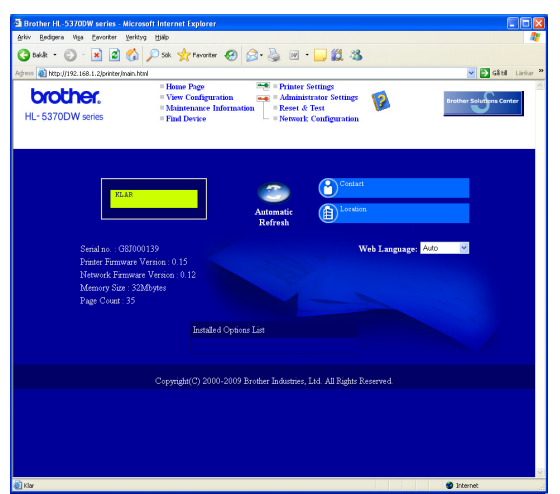

### **a** Starta webbläsaren.

**b** Skriv http://skrivarens ip-adress/i webbläsaren.

> (Där skrivarens ip-adress är IPadressen eller skrivarserverns namn)

■ Till exempel: http://192.168.1.2/

*Se kapitel 10 i bruksanvisningen för nätverksanvändare.*

### <span id="page-42-1"></span>**Återställ nätverksinställningarna till fabriksinställningar**

Följ stegen nedan för att återställa alla nätverksinställningar för skrivarservern till de ursprungliga inställningarna.

- a Stäng av skrivaren.
- **b** Kontrollera att den främre luckan är stängd och att nätkabeln är ansluten.
- c Håll **Go** nedtryckt medan du slår på strömbrytaren. Håll **Go** nedtryckt tills alla indikatorlamporna lyser och lampan **Status** släcks. Släpp **Go**-knappen. Kontrollera att alla lamporna släcks.
- d Tryck på **Go** sex gånger. Kontrollera att alla lampor tänds vilket indikerar att skrivarservern har återställts till fabriksinställningarna. Skrivaren startas om.

## <span id="page-42-0"></span>**Skriva ut sidan med skrivarinställningar**

På sidan med skrivarinställningar finns information om alla aktuella skrivarinställningar, inklusive nätverksinställningar. Följ anvisningarna nedan för att skriva ut sidan med skrivarinställningar.

- **a** Kontrollera att den främre luckan är stängd och att nätkabeln är ansluten.
- **b** Starta skrivaren och vänta tills den är klar för utskrift.
- **C** Tryck på Go tre gånger inom 2 sekunder. Skrivaren skriver ut sidan med aktuella skrivarinställningar.

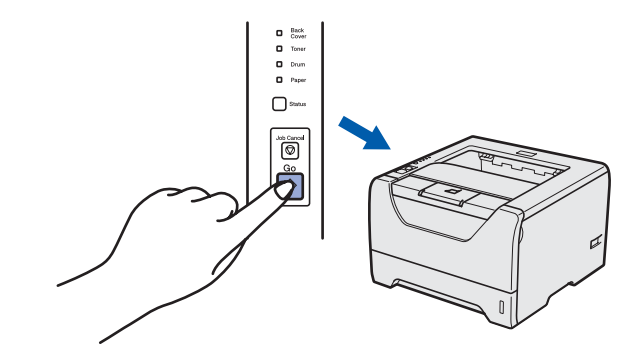

### **Obs**

*Vänta en minut och försök sedan på nytt om IP-Address visas som 0.0.0.0 på sidan med skrivarinställningar.*

# **Säkerhetsföreskrifter**

## **Använda skrivaren på ett säkert sätt**

Om du INTE följer dessa anvisningar finns det risk för brand, elektriska stötar, brännskador eller kvävning. Förvara dessa anvisningar för senare användning och läs igenom dem innan underhållsåtgärder påbörjas.

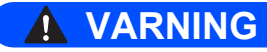

**Skrivaren innehåller högspänningselektroder. Försäkra dig om att du har stängt av skrivaren på strömbrytaren och kopplat bort den från eluttaget innan du rengör skrivaren invändigt.**

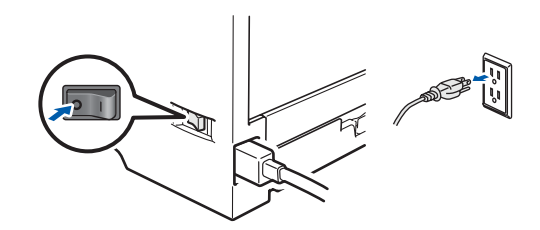

 $\mathcal{A}\backslash$ 

**Ta INTE i kontakten med våta händer. Det kan ge en elektrisk stöt.**

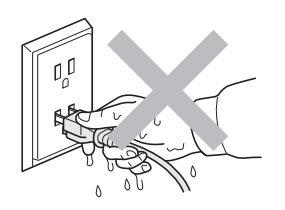

**Kontrollera att stickproppen är ordentligt isatt.**

**Skrivaren är förpackad i plastpåsar. Tänk på att hålla dessa påsar utom räckhåll för barn för att undvika kvävningsrisk.**

**Använd INTE lättantändliga medel, någon form av spray eller organiska lösningar/vätskor som innehåller alkohol eller ammoniak för att rengöra skrivaren insida eller utsida. Det kan leda till brand eller ge en elektrisk stöt. Information om att rengöra skrivaren finns i** *kapitel 6 i bruksanvisningen***.**

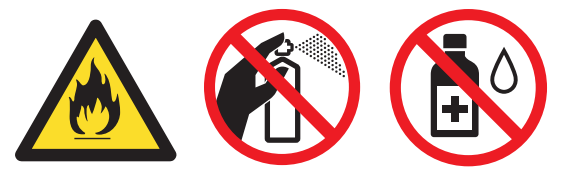

**Samla INTE upp utspridd toner med hjälp av en dammsugare. Om du gör det kan tonerpulvret antändas inuti dammsugaren, vilket kan orsaka en brand. Ta försiktigt bort tonerpulvret med en torr, luddfri trasa och kasta trasan i enlighet med lokala föreskrifter.**

**Rengöra skrivarens utsida.**

**•Kontrollera att du har dragit ut stickproppen ur vägguttaget.**

**•Använd ett milt rengöringsmedel. Rengöring med lättflyktiga ämnen som t.ex. thinner eller bensin skadar ytan på skrivaren.**

**•Använd INTE rengöringsmedel som innehåller ammoniak.**

# **VAR FÖRSIKTIG**

Åsknedslag och strömavbrott kan skada produkten! Vi rekommenderar att du använder ett åskskydd av god kvalitet i vägguttaget eller drar ur nätkabeln under åskväder.

# $\sqrt{ }$

När du just har skrivit ut något är vissa av skrivarens inre delar väldigt varma. TA INTE på de delar som är skuggade på bilden när du öppnar skrivarens främre eller bakre lucka (bakre utmatningsfacket).

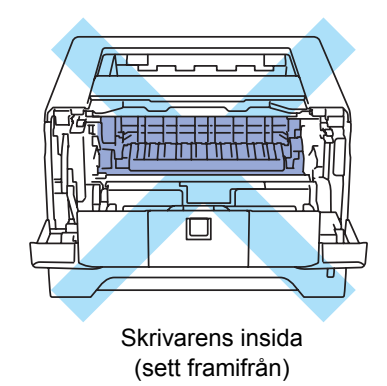

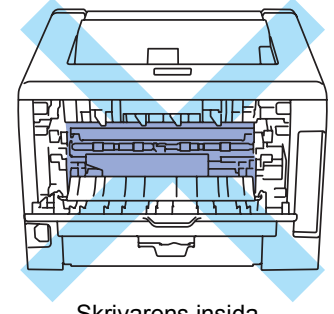

Skrivarens insida (sett bakifrån)

### *<u>O* VIKTIGT</u>

**Ta INTE bort och skada INTE de varningsetiketter som sitter på och runtom fixeringsenheten inuti skrivaren.**

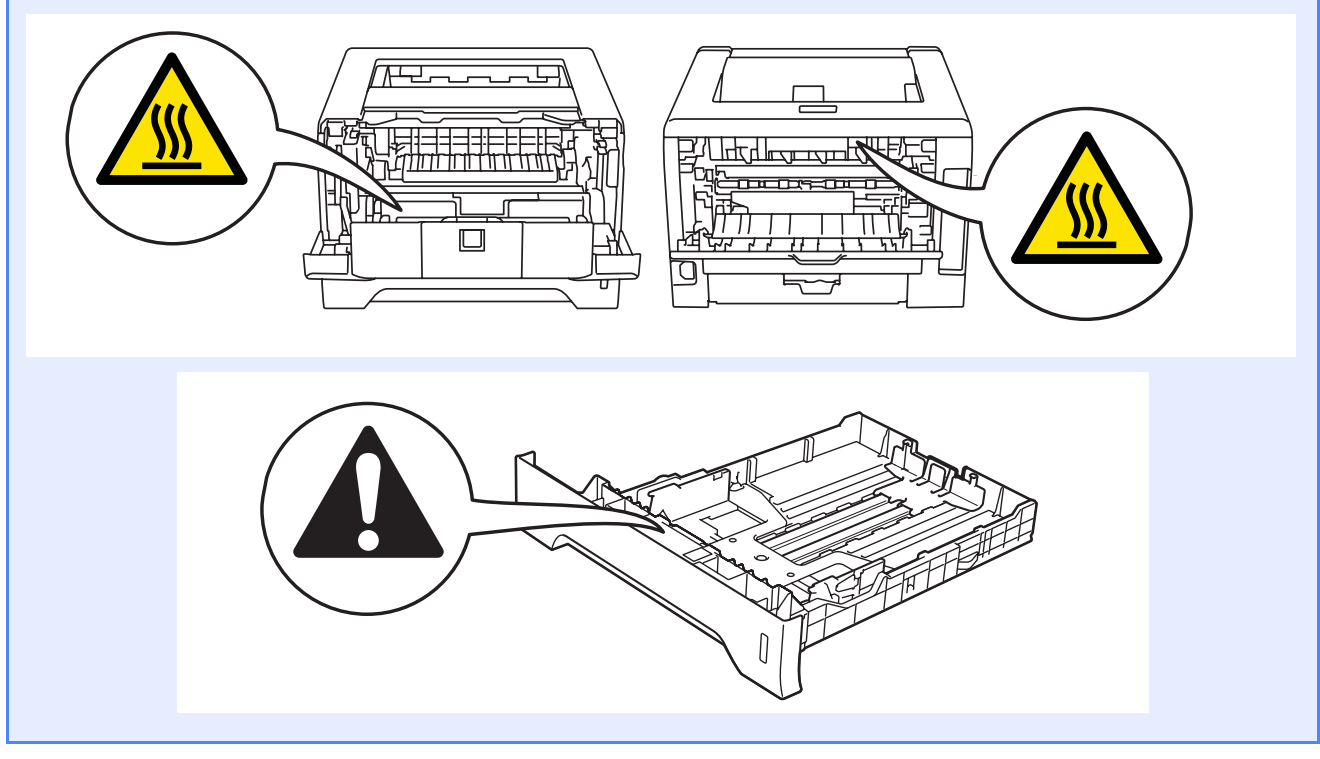

# **Bestämmelser**

### **Deklaration om överensstämmelse (EU) Försäkran om överensstämmelse (EU)**

# brother

**EC Declaration of Conformity** 

Manufacturer<br>Brother Industries Ltd 15-1, Naeshiro-cho, Mizuho-ku, Nagoya 467-8561 Japan

Plant Franch<br>Brother Technology (ShenZhen) Ltd.,<br>NO6 Gold Garden Ind. Nanling Buji, Longgang, Shenzhen, China

Herewith declare that:

Laser Printer Product description Product Name : HL-5370DW Model Number  $H_{L-53}$ 

is in conformity with provisions of the R & TTE Directive (1999/5/EC) and we declare compliance with the following standards  $^{\rm !}$ 

Harmonized standards applied:

Safety EN60950-1:2006

- ${\rm EMC}$ EN55022:2006 Class B<br>EN55024:1998 + A1:2001 + A2:2003 EN61000-3-2:2006<br>EN61000-3-2:2006<br>EN61000-3-3:1995 + A1:2001 +A2:2005
- Radio EN301 489-1 V1.6.1 EN301 489-17 V1.2.1 EN300 328 V1.7.1

: Nagoya, Japan

Year in which CE marking was first affixed: 2008

Issued by  $\div$  Brother Industries, Ltd.

Date  $: 3rd$  September  $2008$ 

Place

Signature

 $\pm\pi\pi$ 

**Junji Shiota** General Manager Quality Management Dept.

**Tillverkare** 

Brother Industries Ltd. 15-1, Naeshiro-cho, Mizuho-ku, Nagoya 467-8561, Japan

### Fabrik

Brother Technology (ShenZhen) Ltd., NO6 Gold Garden Ind. Nanling Buji, Longgang, Shenzhen, Kina

Förklarar härmed att:

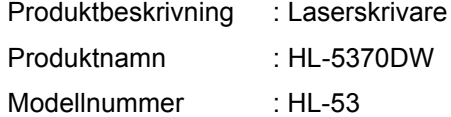

överensstämmer med föreskrifterna i RTTE direktivet (1999/5/EG) och vi bekräftar att produkten uppfyller kraven i följande standarder:

Harmoniserade gällande standarder:

SäkerhetEN60950-1:2006

EMC EN55022:2006 Klass B EN55024:1998 + A1:2001 +A2:2003 EN61000-3-2:2006 EN61000-3-3:1995 + A1:2001 +A2:2005

 Radio EN301 489-1 V1.6.1 EN301 489-17 V1.2.1 EN300 328 V1.7.1

År då CE-märke först gavs: 2008

Plats : Nagoya, Japan

Utgiven av : Brother Industries, Ltd. Datum : 3 september 2008

**Namnteckning** 

Junji Shiota VD Avdelning för kvalitetshantering

**Meddelande om överensstämmelse med det internationella ENERGY STAR®-programmet** Syftet med det internationella ENERGY STAR<sup>®</sup>programmet är att främja utveckling och bruk av energisnål kontorsutrustning.

Brother Industries Ltd. är en ENERGY STAR® partner och har fastställt att den här produkten följer ENERGY STAR®-riktlinjerna för energieffektivitet.

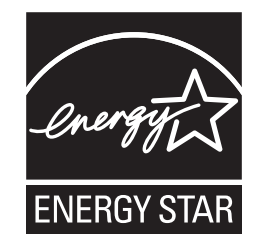

### **Specifikation IEC 60825-1+A2:2001**

Den här maskinen är en klass 1-laserprodukt enligt definition i specifikationen IEC 60825-1+A2:2001. Nedanstående etikett finns på maskinen i de länder där så krävs.

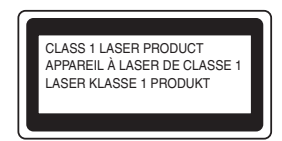

Maskinen har en laserdiod av klass 3B som emitterar osynlig laserstrålning i laserenheten. Laserenheten får under inga omständigheter öppnas.

# **A** VARNING

Användning av andra kontroller eller inställningar, eller åtgärder som utförs på ett annat sätt än vad som beskrivs i den här handboken, kan resultera i exponering för farlig, osynlig strålning.

KLASS 1 LASER APPARAT

# **VARNING**

Om apparaten används på annat sätt än i denna Bruksanvisning specificerats, kan användaren utsättas för osynlig laserstrålning, som överskrider gränsen för laserklass 1.

### **Inre laserstrålning**

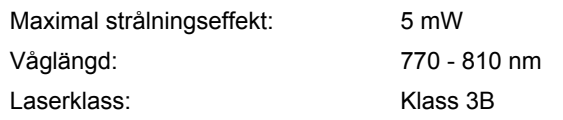

### **EU-direktiv 2002/96/EC och EN50419**

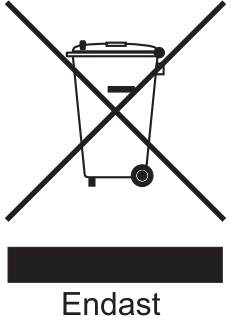

inom EU

Den här utrustningen är märkt med ovanstående återvinningssymbol. Det innebär att produkten när den är förbrukad måste deponeras i särskild ordning på lämplig uppsamlingsstation och inte får kasseras som vanligt avfall. Hanteringen är en del av det långsiktiga miljöarbetet. (endast EU)

### **VIKTIGT – För din egen säkerhet**

För att skrivaren ska fungera på ett säkert sätt får den medföljande elkontakten endast sättas in i ett jordat eluttag med normal hushållsström.

Förlängningssladdar som används tillsammans med denna skrivare måste ha tre ledare och jordade kontakter och även de anslutas till en korrekt jordad krets. Förlängningssladdar som inte har anslutits på rätt sätt kan orsaka personskador och skador på utrustningen.

Även om utrustningen fungerar tillfredsställande innebär inte detta automatiskt att den är jordad eller att installationen är helt säker. För din egen säkerhet bör du rådfråga en behörig elektriker om du inte är säker på om utrustningen är ordentligt jordad. Den här produkten ska anslutas till en växelströmskälla inom det intervall som anges på märketiketten. Anslut den INTE till en likströmskälla. Kontakta en behörig elektriker om du är osäker.

### **Koppla bort enheten**

Den här enheten måste installeras nära ett lättillgängligt vägguttag. I nödfallssituationer måste strömmen kunna brytas helt genom att dra ut nätkabeln ur vägguttaget.

### **LAN-anslutning**

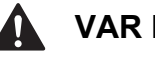

## **VAR FÖRSIKTIG**

ANSLUT INTE den här produkten till en LANanslutning som utsätts för överspänning.

# **Transportera skrivaren**

Om du av någon anledning måste transportera skrivaren ska den förpackas omsorgsfullt så att inga skador uppstår under transporten. Vi rekommenderar att du sparar och använder originalförpackningen. Skrivaren bör också vara lämpligt försäkrad hos transportfirman.

# **VAR FÖRSIKTIG**

Vid transport av skrivaren måste du ta ut TRUMENHETEN och TONERKASSETTEN ur skrivaren och lägga dem i en plastpåse. Om inte enheten tas ut och läggs i en plastpåse före transporten kan skrivaren skadas allvarligt och GARANTIN KAN BLI OGILTIG.

**a** Stäng av skrivaren med strömbrytaren och dra sedan ut nätkabeln.

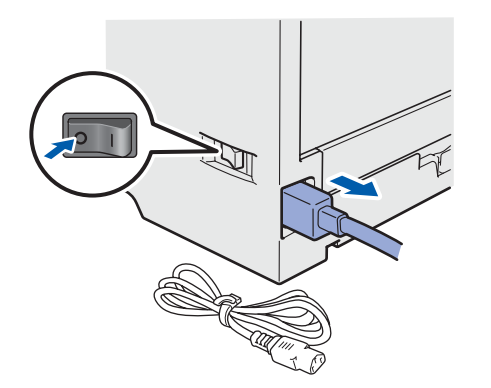

**b** Ta ur trumenheten och tonerkassetten. Lägg enheten i en plastpåse och förslut påsen ordentligt.

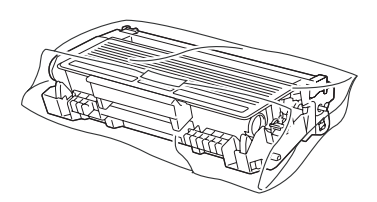

**C** Stäng den främre luckan.

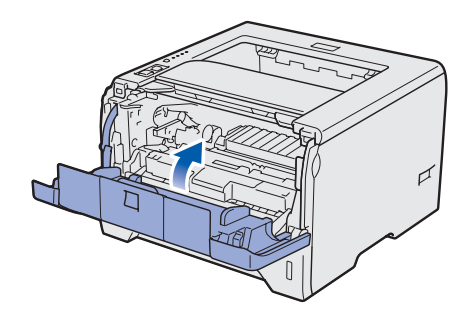

d Packa ner skrivaren.

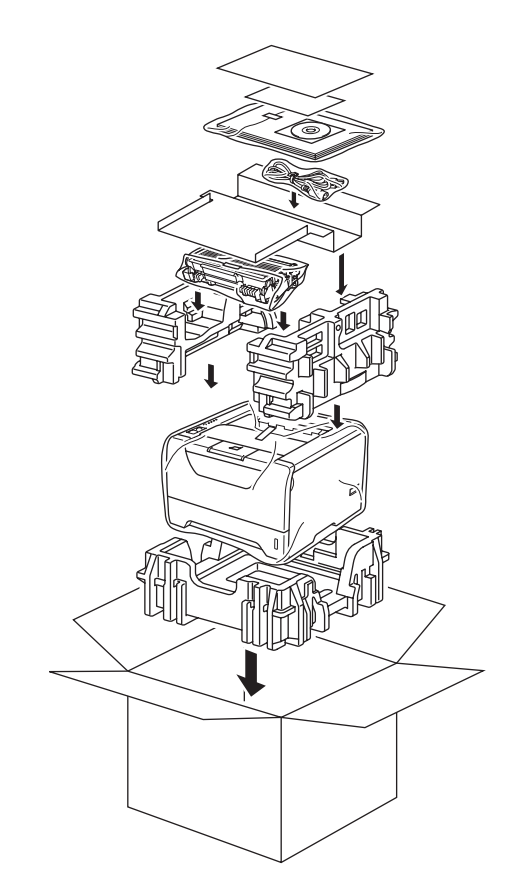

# **Den medföljande cd-skivan**

Cd-skivan innehåller många olika typer av information.

### **Windows®**

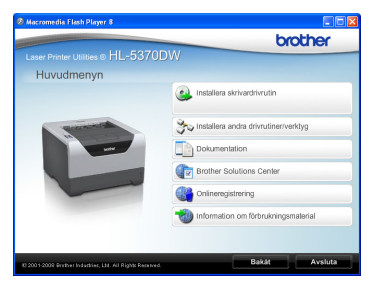

 **Installera skrivardrivrutin** Installera skrivardrivrutinen.

### **Installera andra drivrutiner/verktyg**

Installera valfria drivrutiner, hjälpprogram och nätverkshanteringsverktyg.

### **Dokumentation**

Se bruksanvisningen och bruksanvisningen för nätverksanvändare i HTML-format. Du kan även läsa bruksanvisningarna i PDF-format genom att besöka Brother Solutions Center. Bruksanvisningen och bruksanvisningen för nätverksanvändare installeras automatiskt i HTMLformat när du installerar drivrutinen. Klicka på **Start**

och välj **Alla program** [1,](#page-48-0) din skrivare samt **Bruksanvisning i HTML-format**. Om du inte vill installera bruksanvisningen väljer du **Anpassad installation** från **Installera skrivardrivrutin** och avmarkerar **Bruksanvisningar i HTML-format** när du installerar drivrutinen.

<span id="page-48-0"></span><sup>1</sup> **Program** för användare av Windows® 2000

### **Brother Solutions Center**

På Brother Solutions Center

[\(http://solutions.brother.com/\)](http://solutions.brother.com) finns hjälp för alla dina skrivarbehov. Hämta de senaste drivrutinerna och verktygen till din skrivare, läs igenom avsnittet med vanliga frågor och felsökningstips eller läs om särskilda skrivarlösningar.

### **W** Onlineregistrering

Registrera din produkt online.

### **Information om förbrukningsmaterial**

Besök vår webbplats om du behöver originaltillverkade/äkta Brother-tillbehör. Det hittar du på <http://www.brother.com/original/>.

### **Macintosh**

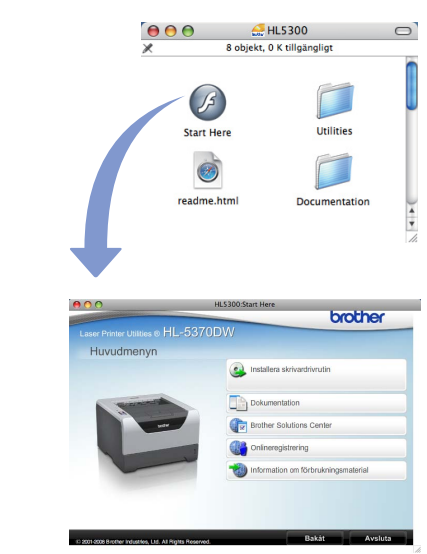

 **Installera skrivardrivrutin** Installera skrivardrivrutinen.

### **Dokumentation**

Se skrivarens bruksanvisning i HTML-format. Du kan även läsa bruksanvisningen i PDF-format genom att besöka Brother Solutions Center.

### **Brother Solutions Center**

På Brother Solutions Center [\(http://solutions.brother.com/\)](http://solutions.brother.com) finns hjälp för alla dina skrivarbehov. Hämta de senaste drivrutinerna och verktygen till din skrivare, läs igenom avsnittet med vanliga frågor och felsökningstips eller läs om särskilda skrivarlösningar.

### **Conlineregistrering**

Registrera din produkt online.

 **Information om förbrukningsmaterial** Besök vår webbplats om du behöver originaltillverkade/äkta Brother-tillbehör. Det hittar du på [http://www.brother.com/original/.](http://www.brother.com/original/)

**Obs**

*På den medföljande cd-skivan finns en HTML-fil som har utformats för användare med nedsatt synförmåga: readme.html. Denna fil kan läsas av Screen Reader 'text-tilltal'-program.*

# **Kontrollpanelen**

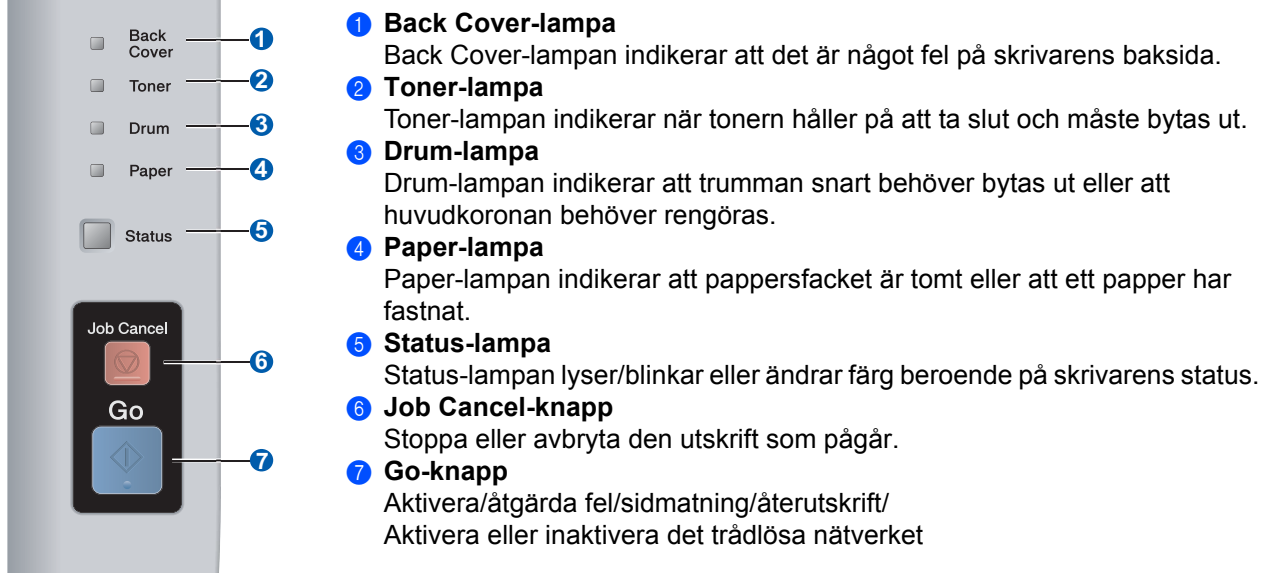

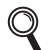

*Mer information om kontrollpanelen finns i kapitel 4 i bruksanvisningen på cd-skivan.*

# **Skrivarens lampor**

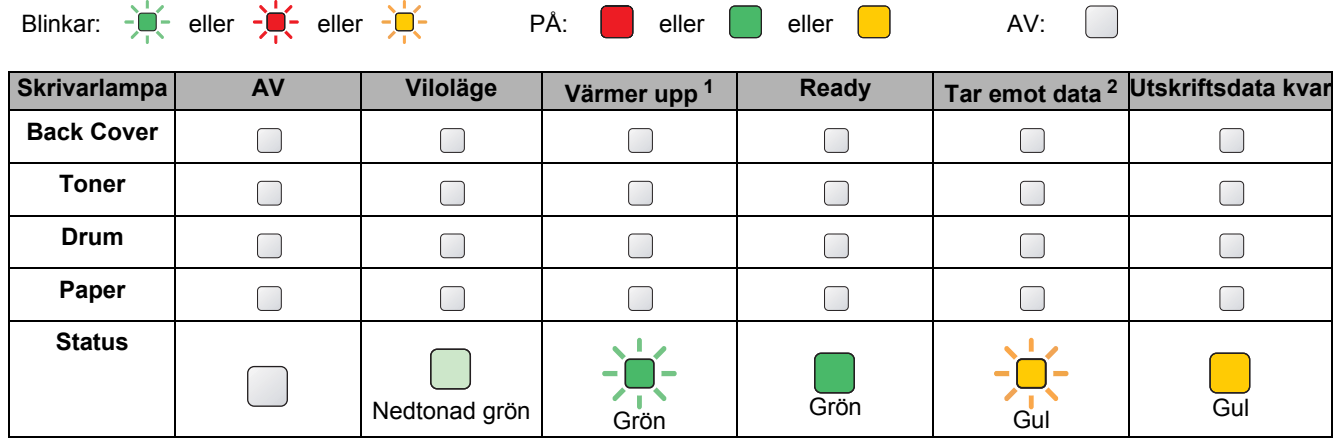

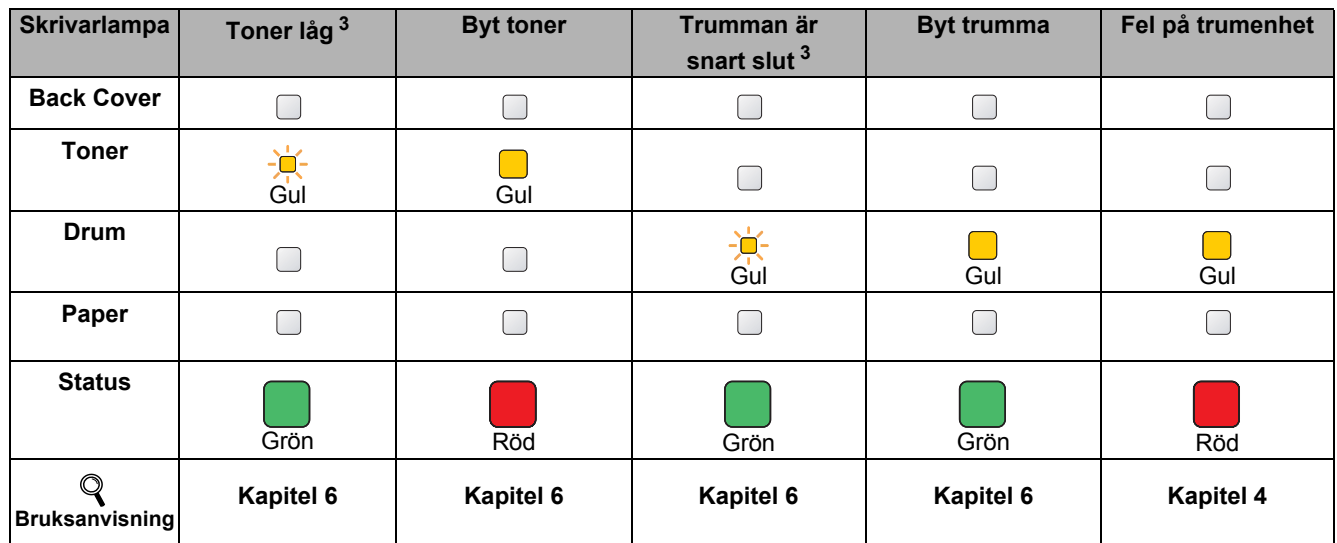

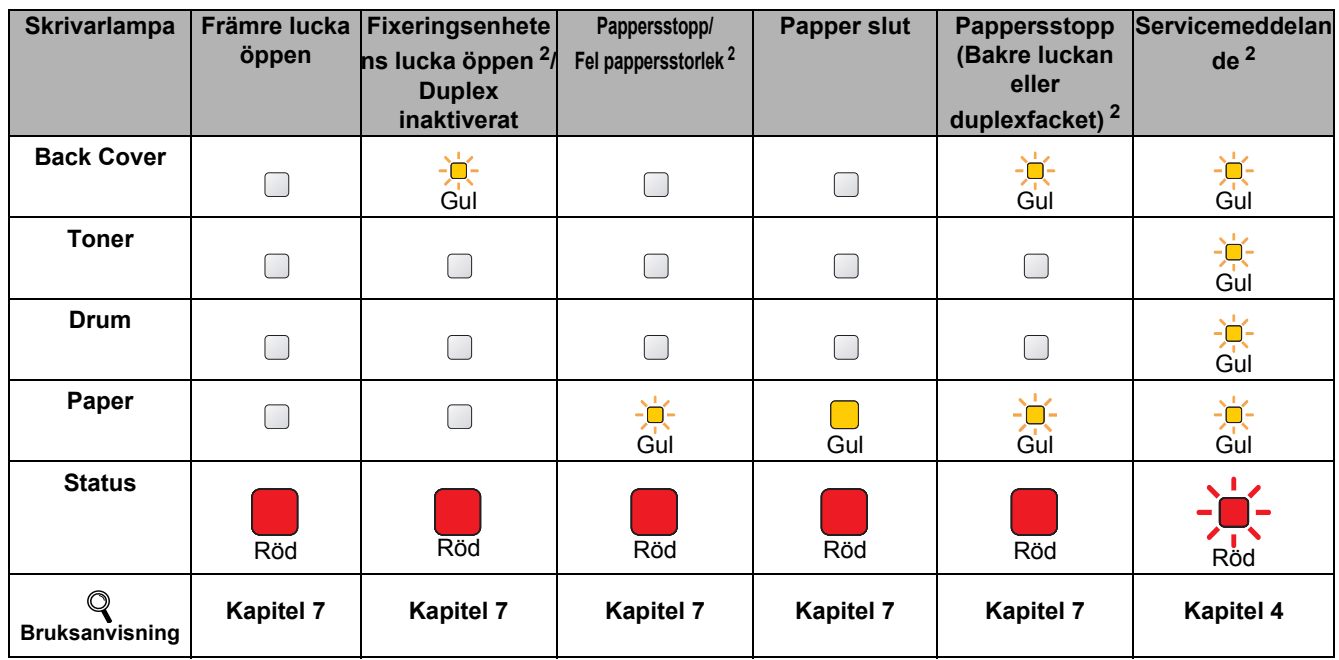

<span id="page-50-1"></span><sup>1</sup> Lampan blinkar och lyser i 1 sekund och är sedan släckt i 1 sekund.

<span id="page-50-0"></span><sup>2</sup> Lampan blinkar och lyser i 0,5 sekunder och är sedan släckt i 0,5 sekunder.

<span id="page-50-2"></span><sup>3</sup> Den gula lampan blinkar och lyser i två sekunder och är sedan släckt i tre sekunder.

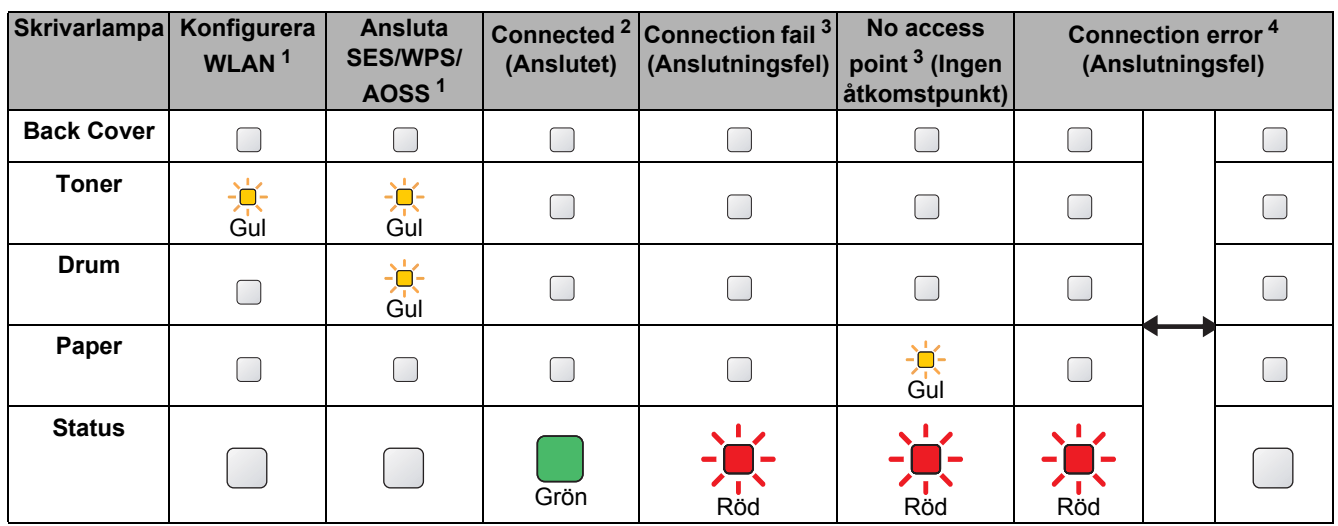

### <span id="page-51-0"></span>**Lampans betydelse när läget för trådlös inställning med en knapptryckning används**

<span id="page-51-1"></span><sup>1</sup> Lampan blinkar (slås på i 0,2 sekunder och av i 0,1 sekund).

<span id="page-51-2"></span><sup>2</sup> Lampan lyser i fem minuter.

<span id="page-51-3"></span><sup>3</sup> Lampan blinkar (slås på i 0,1 sekund och av i 0,1 sekund) i 30 sekunder.

<span id="page-51-4"></span><sup>4</sup> Lampan blinkar 10 gånger och släcks sedan i en halv sekund. Mönstret upprepas 20 gånger.

# **Tillbehör och förbrukningsartiklar**

# **Tillbehör**

Följande extra tillbehör finns till den här skrivaren. Du kan utöka skrivarens kapacitet genom att lägga till dessa produkter. Mer information om det nedre facket (tillbehör) och kompatibla SO-DIMM-minnen finns på <http://solutions.brother.com/>.

 $\circledcirc$ 

*Mer information om hur du installerar dessa produkter finns i kapitel 5 i bruksanvisningen på CD-skivan.*

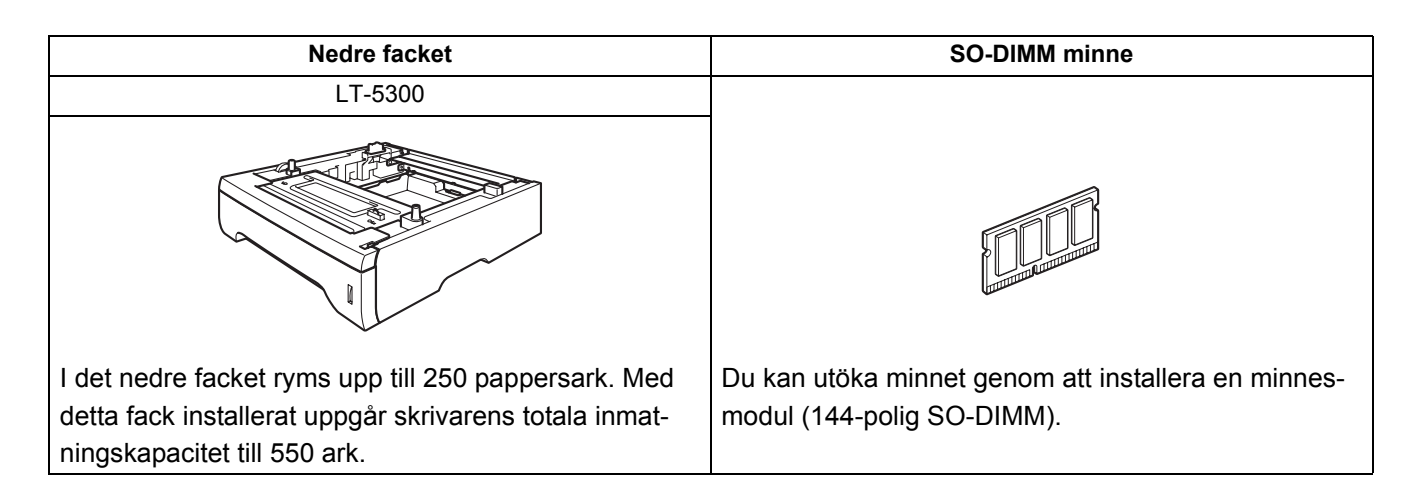

# **Förbrukningsartiklar**

När det är dags att byta ut förbrukningsartiklar visar LCD-displayen på kontrollpanelen att något är fel. Besök<http://www.brother.com/original/>eller kontakta din lokala Brother-återförsäljare om du behöver ytterligare information om förbrukningsartiklar till skrivaren.

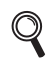

*Mer information om hur du byter ut förbrukningsartiklar finns i kapitel 6 i bruksanvisningen på CD-skivan.*

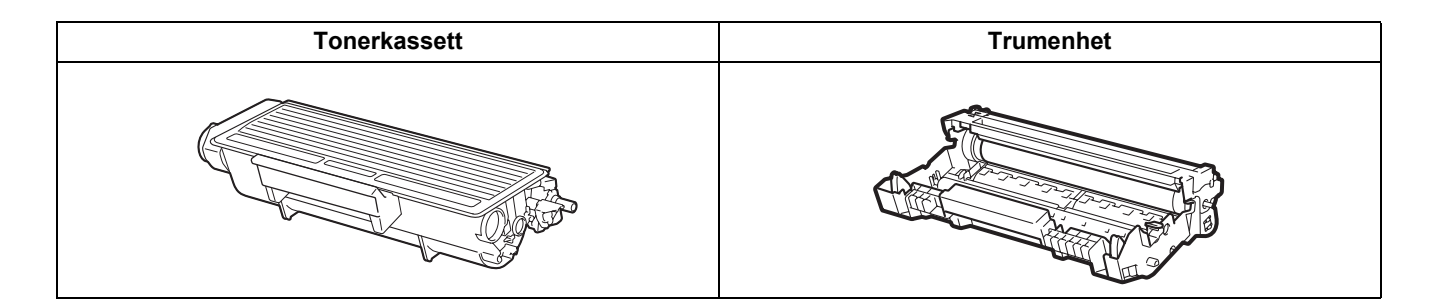

### **Varumärken**

Brother och Brothers logotyp är registrerade varumärken och BRAdmin Light och BRAdmin Professional är varumärken som tillhör Brother Industries, Ltd.

Microsoft, Windows, Windows Server och Internet Explorer är registrerade varumärken som tillhör Microsoft Corporation i USA och/eller andra länder.

Windows Vista är antingen ett registrerat varumärke eller ett varumärke som tillhör Microsoft Corporation i USA och/eller i andra länder.

Apple, Macintosh och Safari är varumärken som tillhör Apple Inc., registrerade i USA och andra länder.

BROADCOM, SecureEasySetup och logotypen SecureEasySetup är varumärken eller registrerade varumärken som tillhör Broadcom Corporation i USA och/eller andra länder.

Wi-Fi, Wi-Fi Alliance, WPA, WPA2, Wi-Fi Protected Access och Wi-Fi Protected Setup är antingen varumärken eller registrerade varumärken som tillhör Wi-Fi Alliance i USA och/eller andra länder.

AOSS är ett varumärke som tillhör Buffalo Inc.

Alla företag vars programvarunamn omnämns i den här bruksanvisningen har specifika licensavtal för de programvaror de innehar upphovsrätten till.

Alla andra varumärken tillhör sina respektive ägare.

### **Sammanställning och publiceringsanteckningar**

Under överinseende av Brother Industries Ltd. Har den här bruksanvisningen, som omfattar beskrivning av och specifikationer för den senaste produkten, sammanställts och publicerats. Innehållet i bruksanvisningen och produktens specifikationer kan komma att ändras utan föregående meddelande.

Brother förbehåller sig rätten att göra ändringar i specifikationerna och innehållet utan föregående meddelande och kan inte hållas ansvariga för eventuella skador (eller följdskador) som uppstått på grund av att denna bruksanvisning har använts. Detta gäller också, men inte enbart, typografiska fel och andra fel som kan härledas till publiceringen.

Den här produkten är utformad för att användas i en yrkesmiljö.

### **Upphovsrätt och licens**

© 2008 Brother Industries, Ltd.

© 1983-1998 PACIFIC SOFWTWORKS INC.

I den här produkten finns programvaran "KASAGO TCP/IP" som har utvecklats av ELMIC WESCOM,INC.

© 2009 Devicescape Software, Inc.

I den här produkten finns krypteringsprogramvaran RSA BSAFE från RSA Security Inc.

Vissa copyrighträttigheter för ICC-profiler 2003 tillhör European Color Initiative, www.eci.org. MED ENSAMRÄTT.

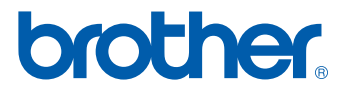